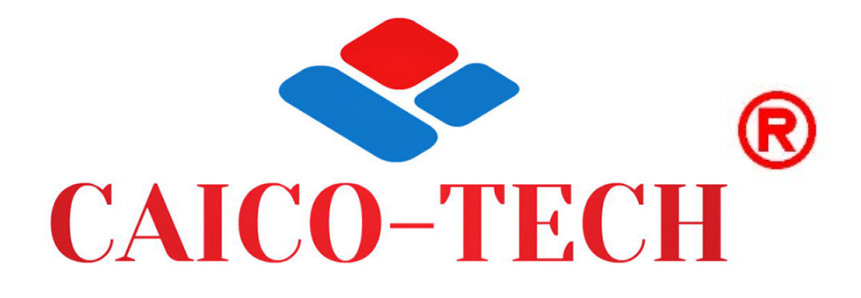

# Инструкция пользователя CMS

Оглавление

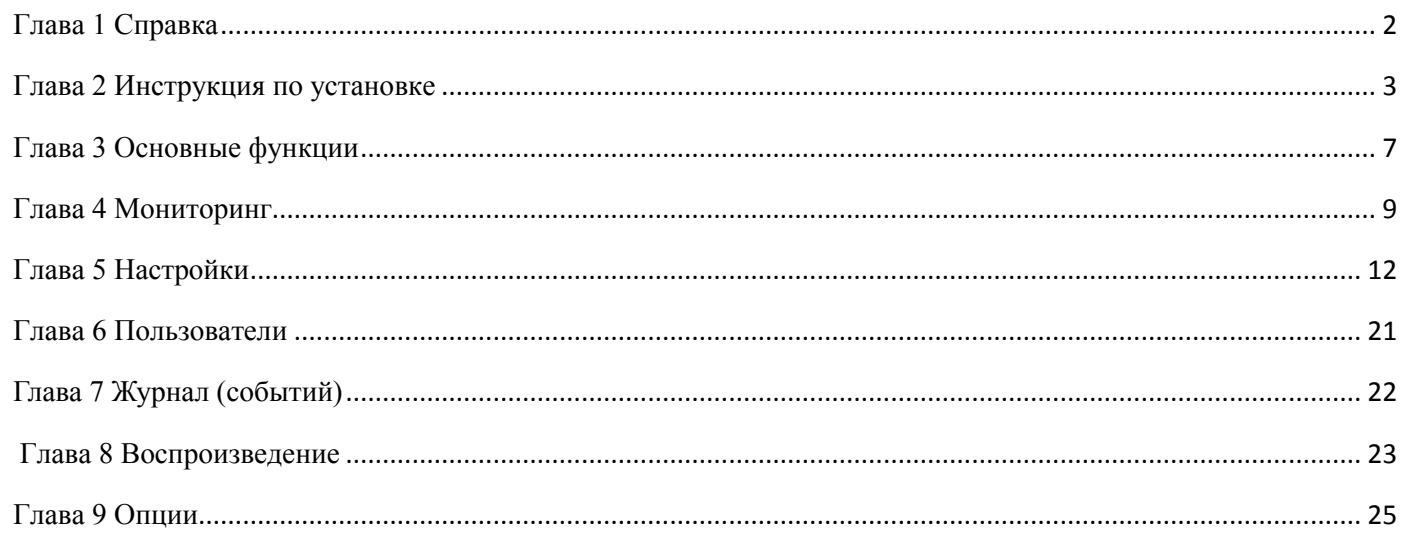

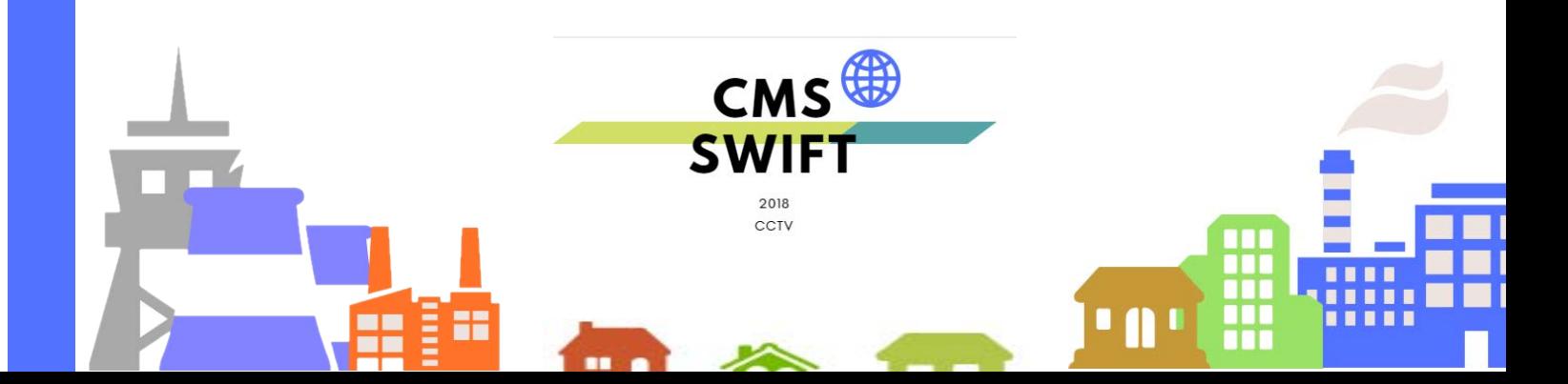

### Глава 1 Справка

#### <span id="page-1-0"></span>1.1 Общая информация

Эта программа содержит множество функций и распределенную архитектуру с интегрированными окнами, учетными записями, различными языками, двухсторонней связью, электронной картой, центром тревог, возможно подключение **HeckOTILKUX DVR** 

#### 1.2 Ограничение ответственности

Информация в любой части данного «Руководства пользователя» изменяется без предварительного уведомления. Мы не берем на себя никакой ответственности за любые возможные не точности, которые могут содержаться в этом «Руководстве пользователя» и не берем на себя ответственности точного описания по причинам постоянного усовершенствования и улучшения ПО в выпуске обновлений изменой, какой либо информации в настоящем «Руководстве пользователя», и оставляем за собой право производить изменения в этом «Руководстве пользователя» без каких либо уведомлений.

#### 1.3 Техническая поддержка

Для информации пожалуйста, обратитесь на сайт: к вашему дилеру Перед обращением в службу технической поддержки, пожалуйста, подготовьте следующую

информацию:

- Точное наименование оборудования
- Сетевые настройки вашего оборудования
- Серийный номер оборудования и дату покупки.
- Сообщения об ошибках, которые появлялись в момент возникновения проблемы
- Версию прошивки и наименование (модель) оборудования которое использовалось при работе вместе с устройством, когда возникла проблема
	- Произведенные Вами действия (по шагам), сделанные для самостоятельного разрешения проблемы

• Снимки экрана с настройками и параметрами. Чем полнее будет представленная Вами информация, тем быстрее специалисты сервисного центра смогут помочь Вам решить проблему.

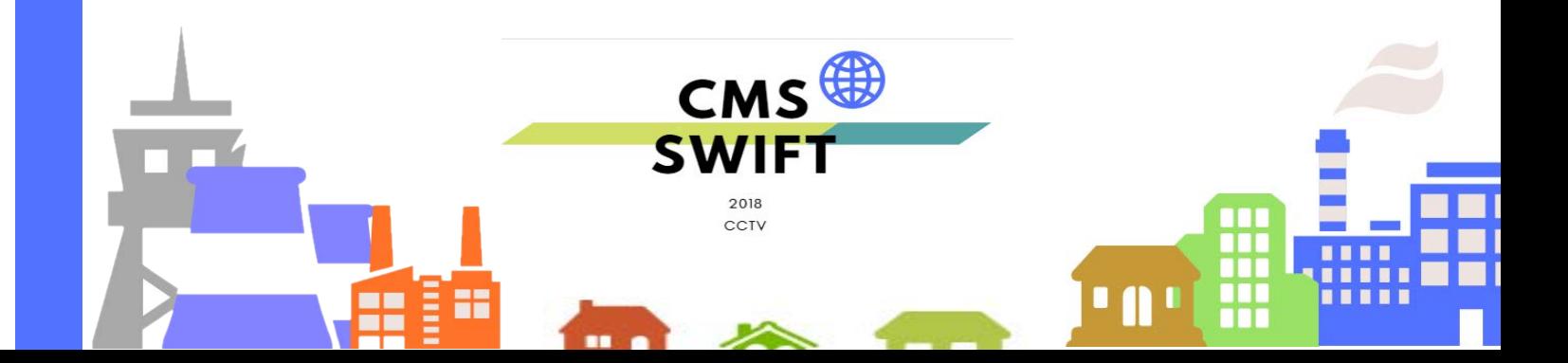

### **Глава 2 Установка**

### <span id="page-2-0"></span>**2.1 Требования**

#### **2.1.1 Технические требование.**

Процессор не менее P4/2.0Ггц

Видеокарта поддержка аппаратное ускорение ATI, TNT2/PRO и выше, объем памяти больше 128Мб).

Примечание: если необходимо хорошее качество отображения, видеокарта и процессор должны превышать

требования.

Сетевая карта: 100/1000Mб

#### **2.1.2 Программа.**

CMS Версия 1.20.300 поддержка версий ОС Win 8, Win 7, Vista, Win XP, Win2000, Win2003 и Win2007, не поддерживает win 98.

#### **2.2 Установка**

#### **2.2.1 Откройте ПО на установочном диске и запустите иконку.**

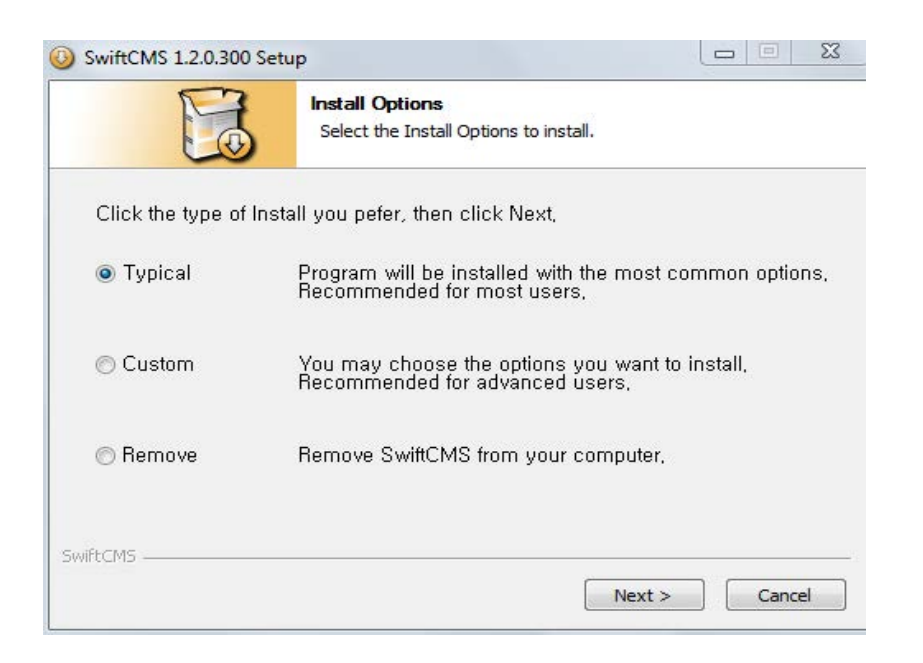

#### **2.2.2 Нажмите "Далее" и выберите установку.**

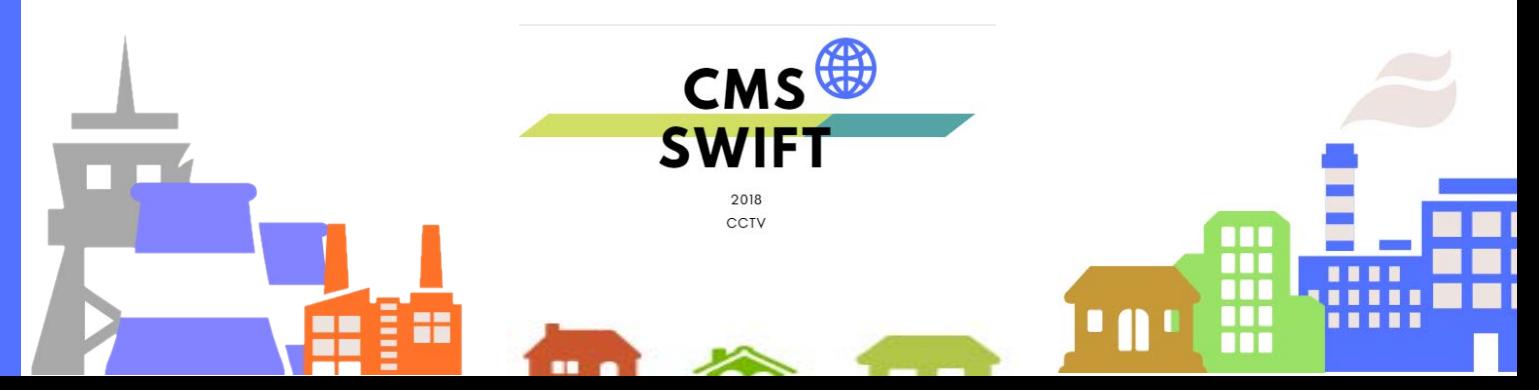

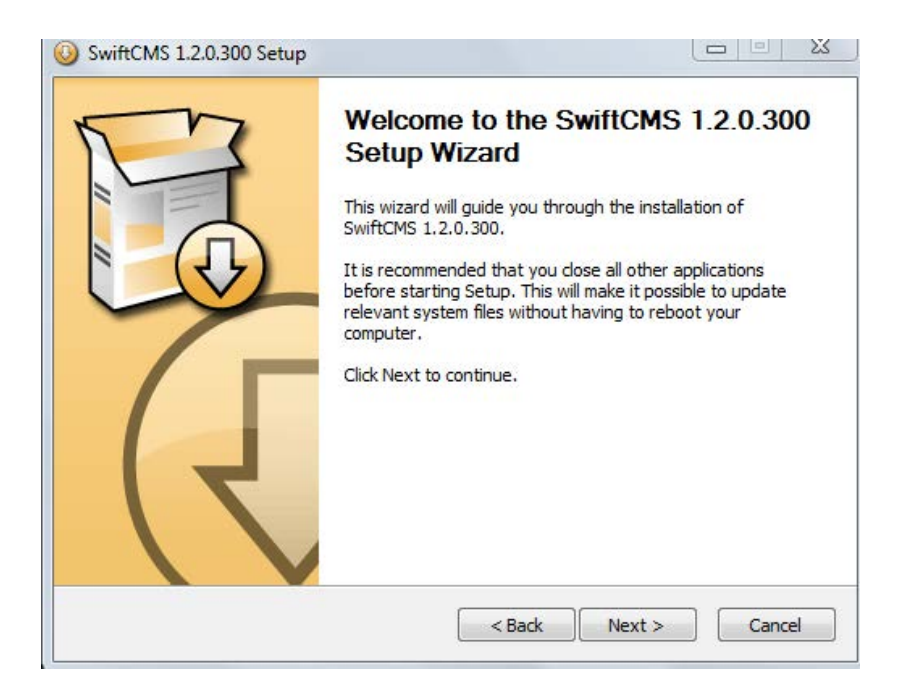

#### 2.2.3 Нажмите "Далее", выберите установку ПО.

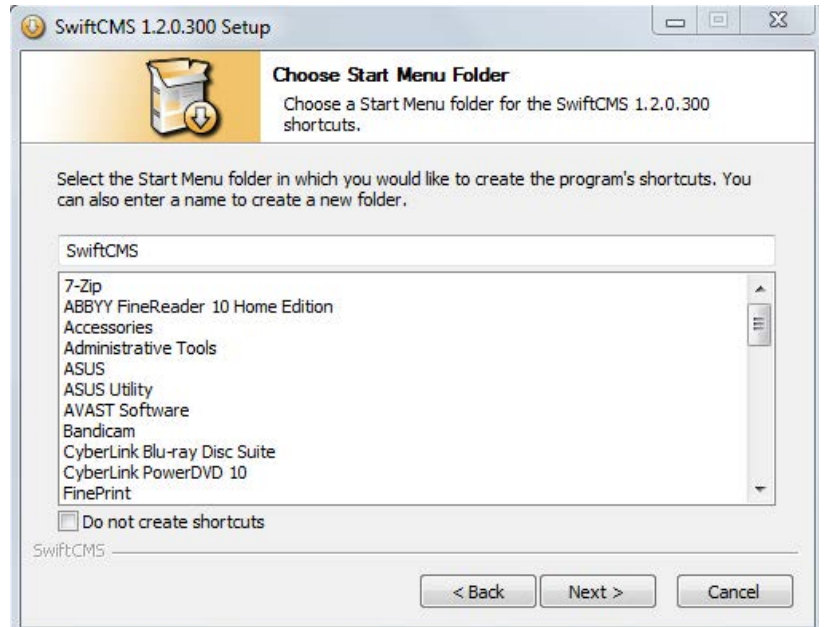

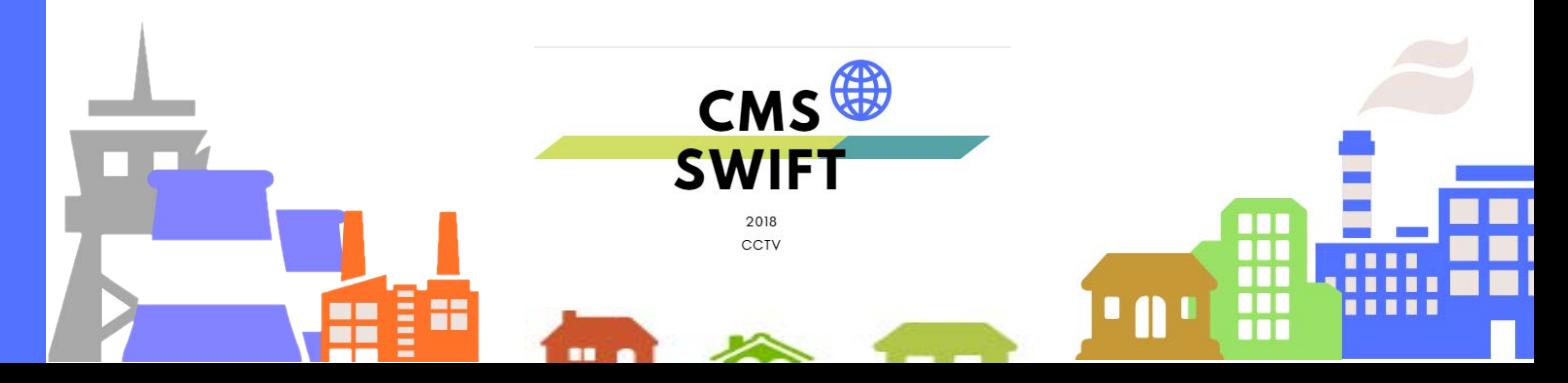

**2.2.4 После начала установки нажмите "Далее".**

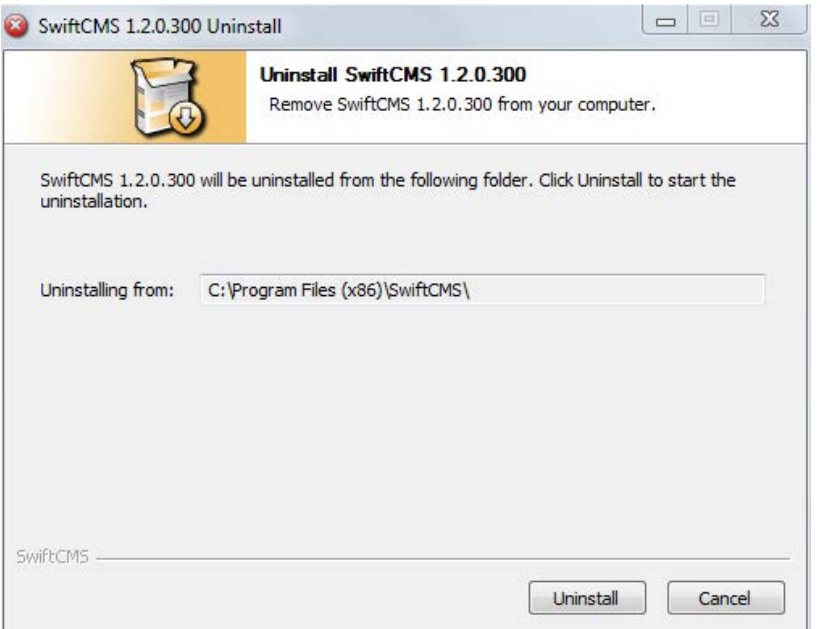

**2.2.5 Нажмите "Готово" для завершения установок ПО.**

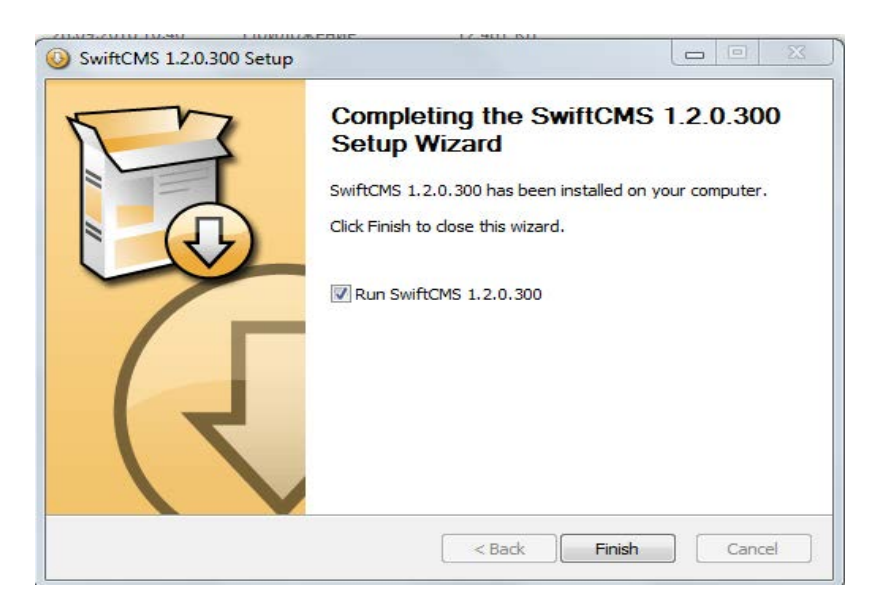

**На вашем рабочем столе появится заначек программы . Пожалуйста, прочтите инструкции, чтобы правильно использовать эту программу.**

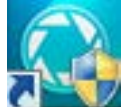

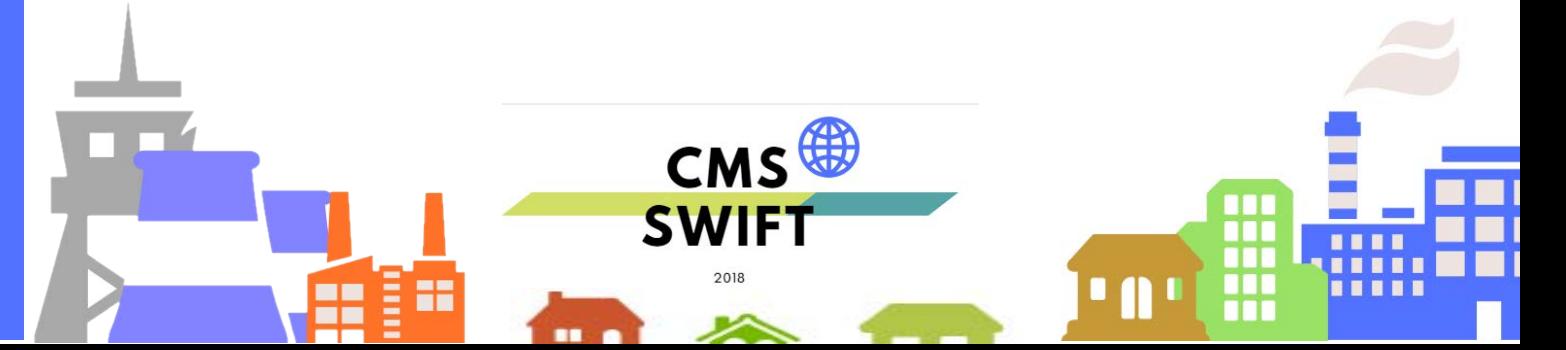

#### **2.2.6 Вход**

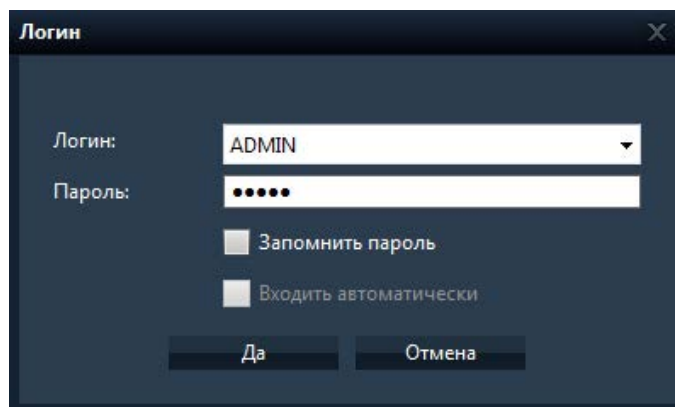

По-умолчанию пользователь ADMIN, ПАРОЛЬ 1234 Вы можете выбрать «сохранить пароль» и «автоматический вход» при запуске программы.

После завершения загрузки,программного обеспечения на экране будет отображаться основное окно программы.

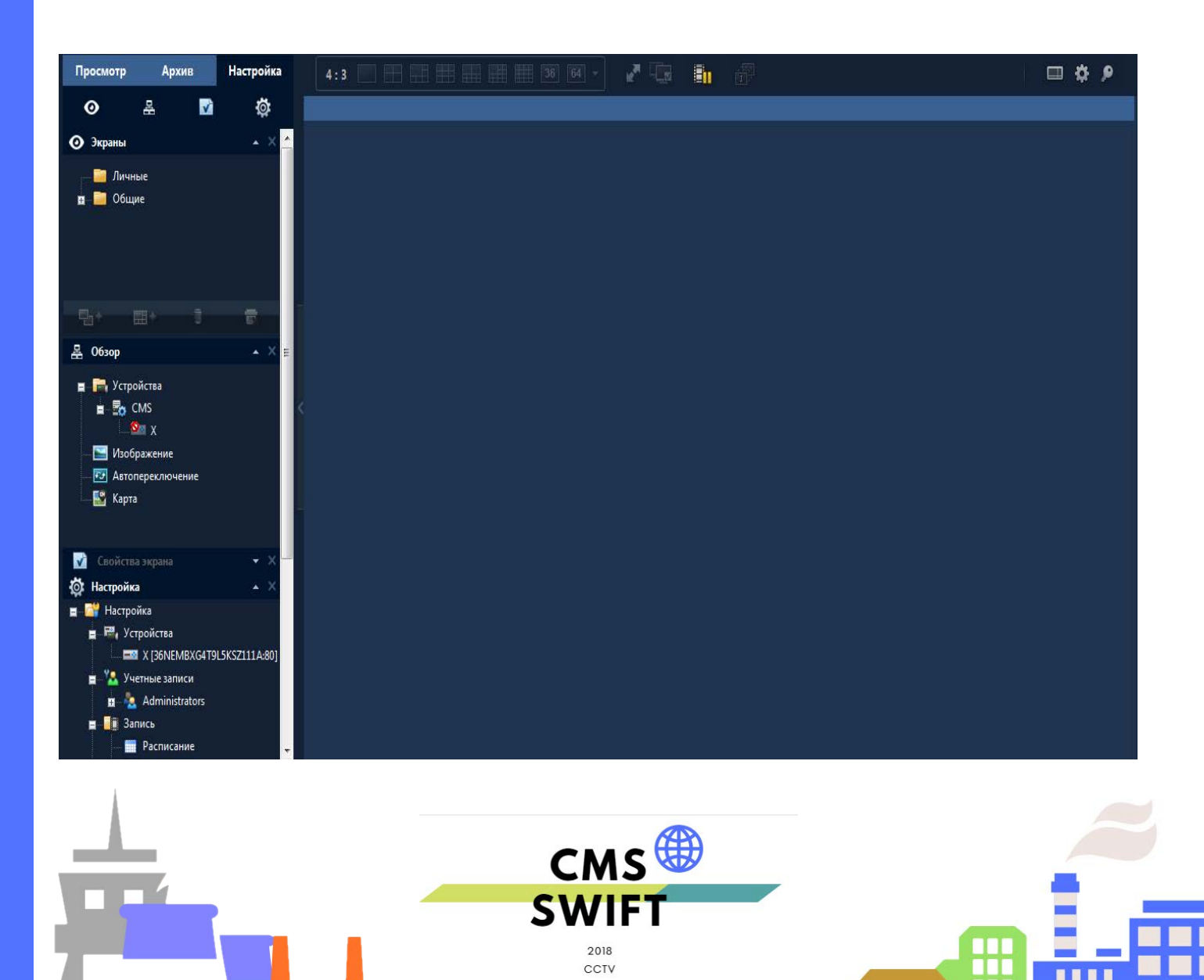

m

**I** 

### **Глава 3 Основные функции**

### <span id="page-6-0"></span>**3.1 Главное окно CMS Навигатор распаложен в левой части экрана**

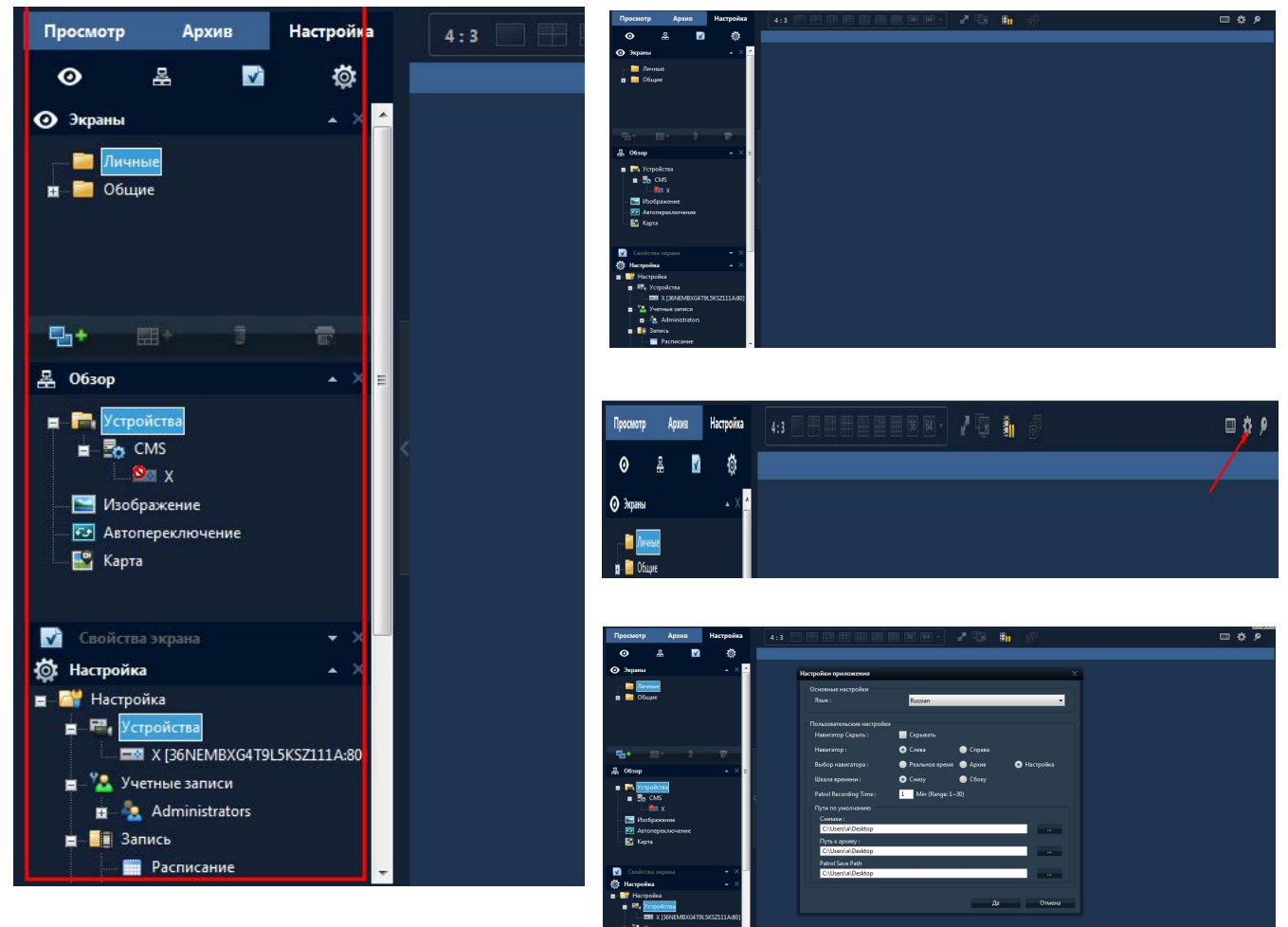

#### **3.1.1 Отображение устройств и камер**

В этой зоне меню программы, вы сможете управлять всеми основными функциями и настройками программного обеспечения .

#### **3.1.2 Просмотр онлайн видеокамер настройка**

Вы сможете просматривать видео с всех устройств и видеокамер в реальном времени.

#### **3.1.3 Меню управления , администрирование, создание**

#### **групп пользователей.**

#### **3.1.4 Управление поворотными устройствами PTZ**

#### **3.1.5 Журнал тревожных сообщений**

#### **3.1.6 Число месяц, время**

Управление переходы в меню и подменю программы.

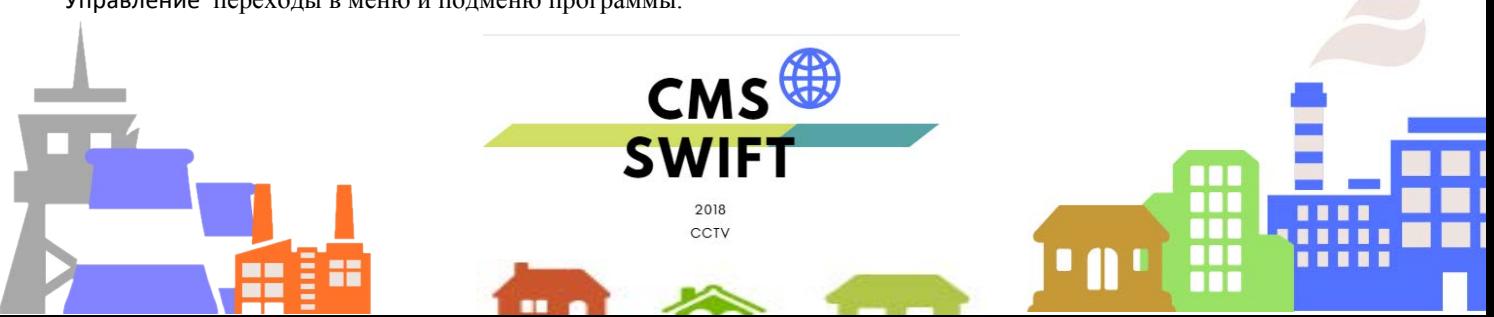

### **Настройки и управление** Панель навигатора

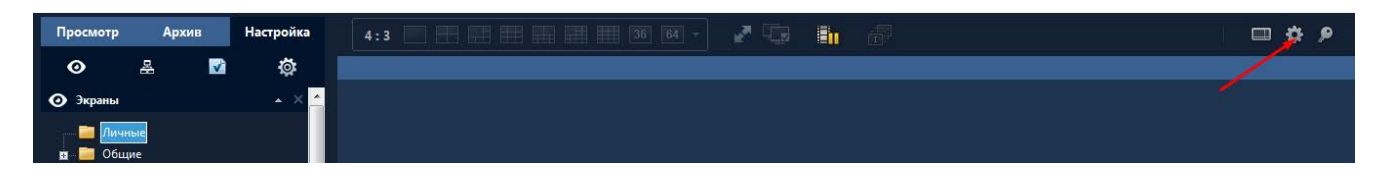

Верхнее меню; Просмотр /Архив 7Настройка / Раскладка экрана /Ручная запись / А. Берхнее меню, просмотр /дрхив /пастроика / гаскладка экрана /гучная запись /<br>Шестеренка -основные пред установки вбор пакета языка / смотрите рисунок выше

Боковая основная панель навигатора ; вызов подменю кликнув два раза мышкой по нужному символу как показанно ниже , вы можете устанавливать все необходимые настройки; перемещая боковой ползунок можно быстро перемещаться по меню навигатора . **B.**

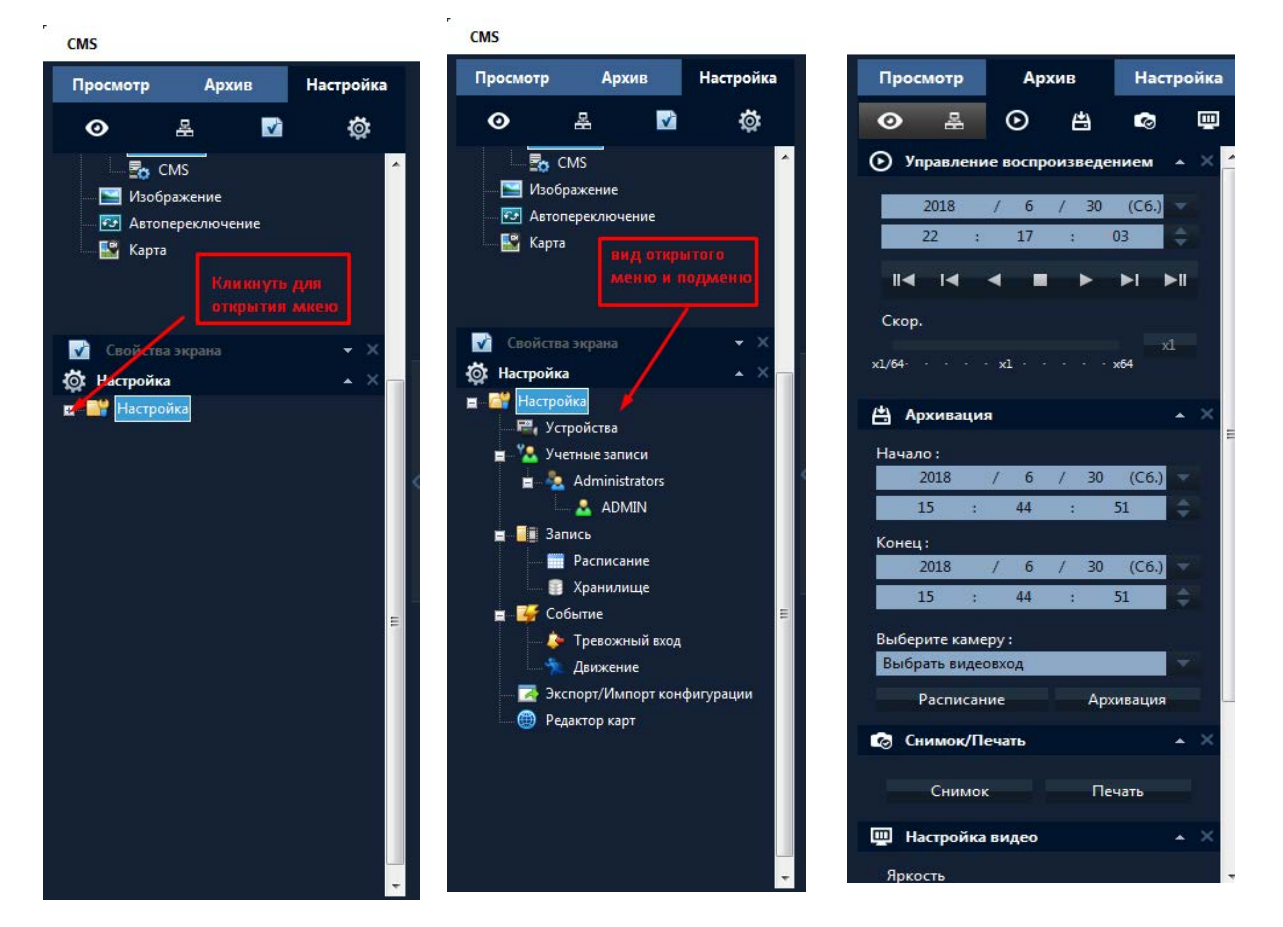

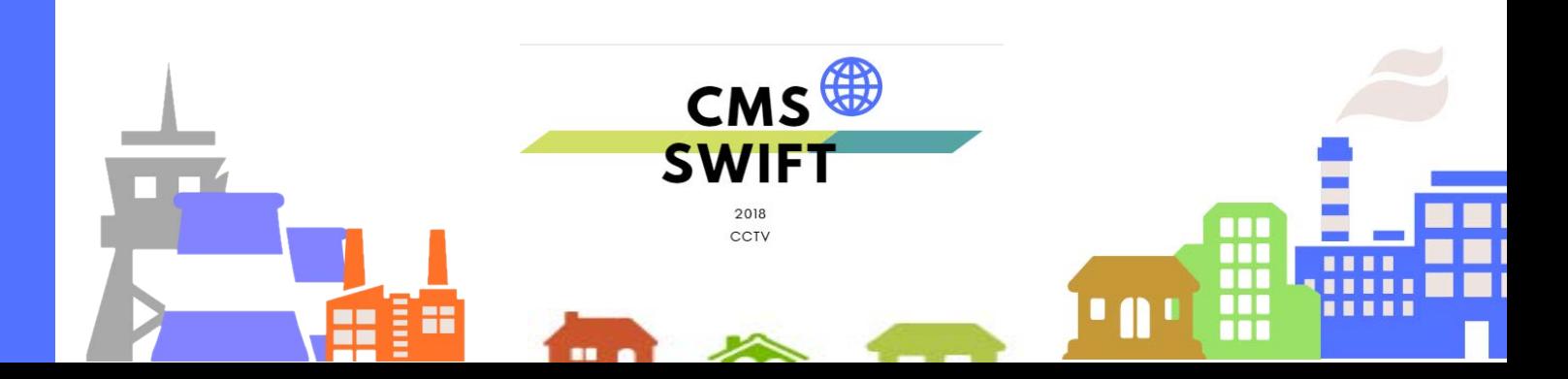

### **Глава 4 Мониторинг**

<span id="page-8-0"></span>Возможности меню: Просмотр живого видео, управление PTZ и настройки видео.

### **4.1 Просмотр**

#### **Таблица 2: Описание возможностей меню просмотра.**

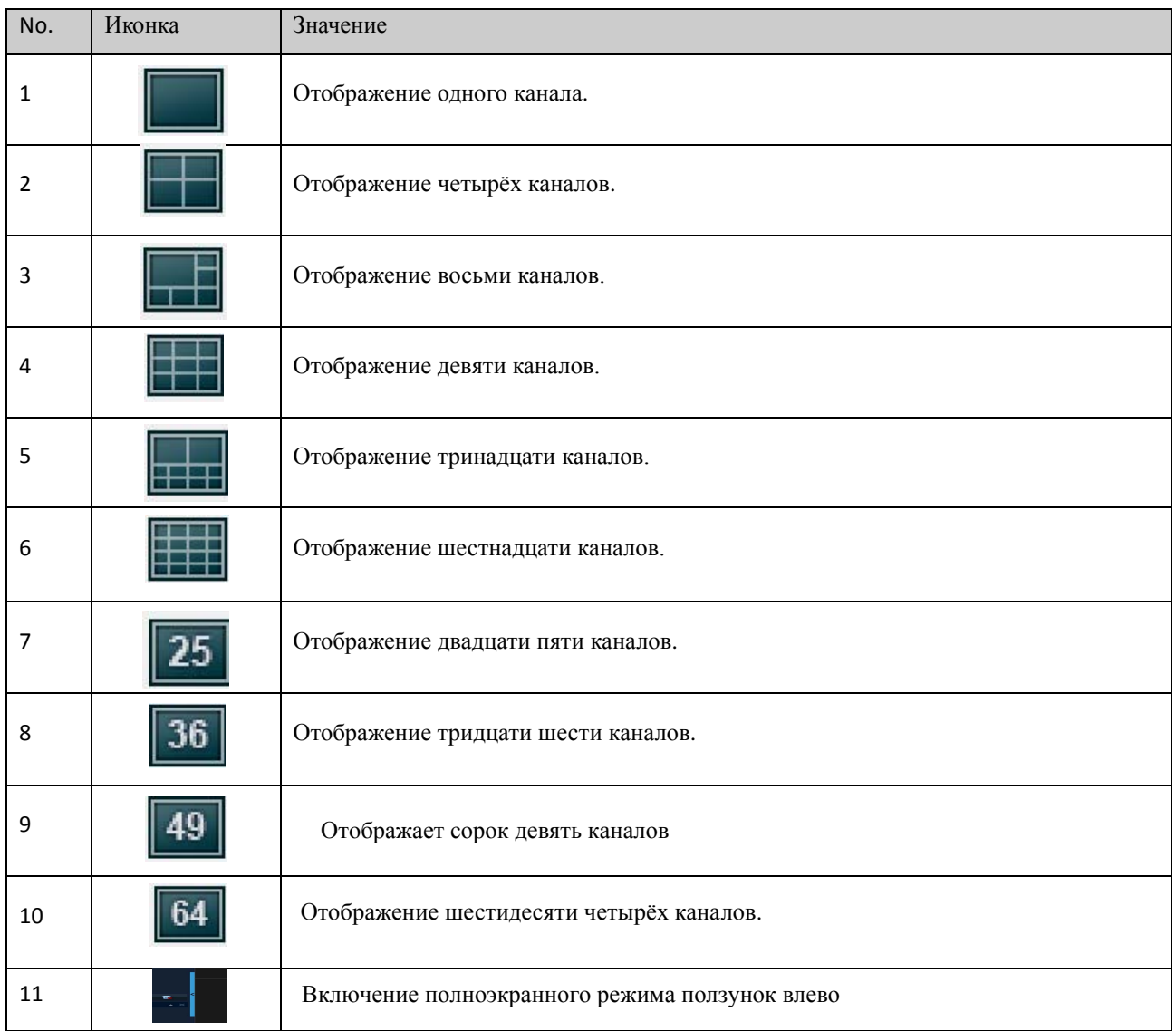

Переключение в полный экран

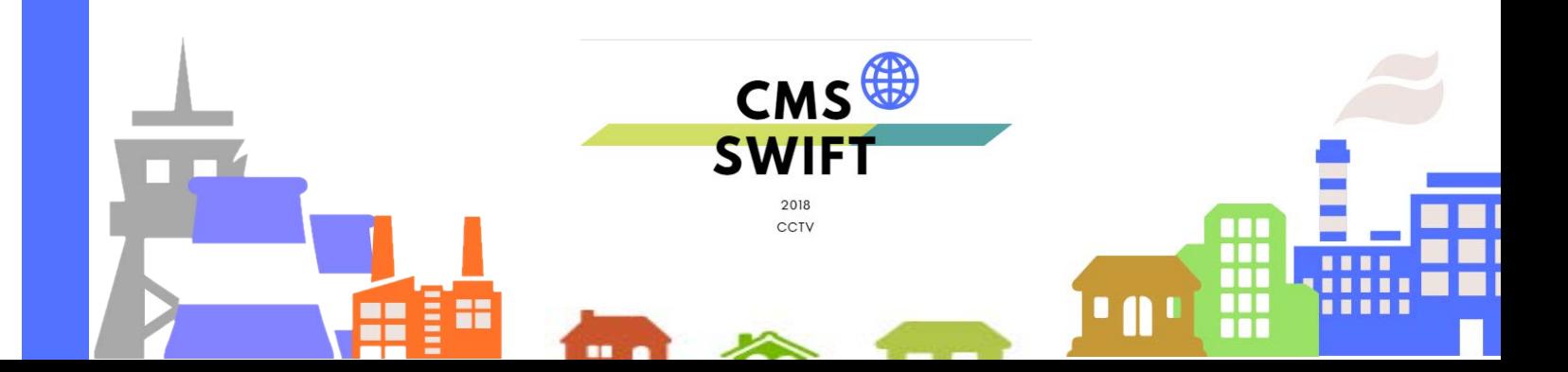

### **4.2 Меню**

В области просмотра камер, пользователь может вызвать меню, наведя курсор мыши:

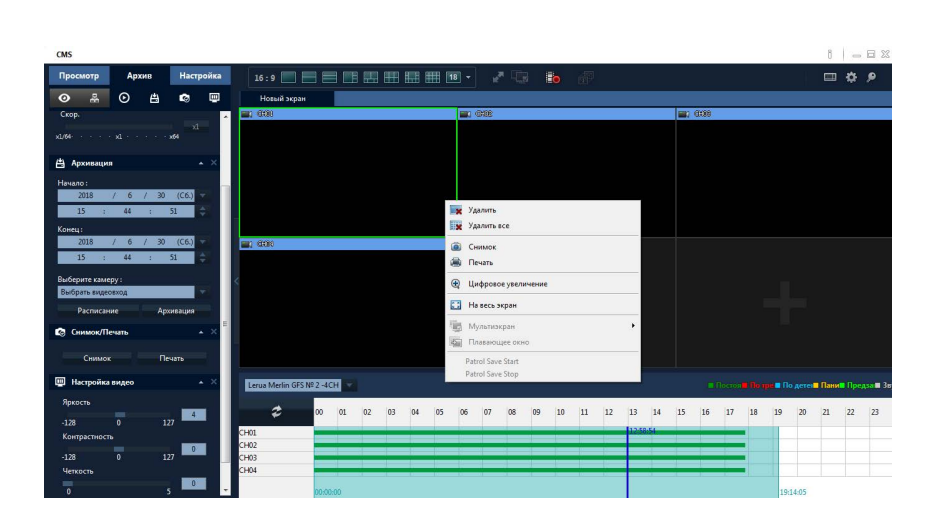

**Закрыть окно**: закрывает текущий канал. **Закрыть все окна**: закрывает все каналы.

**Снимок** : включает снимок текущего канала на указанный в настройках диск.

**Печать снимка отправить на принтер**:

**Цифровое увеличения** : возможность увеличить изображение

**Мульти экран**: Переключение на другие виды экранов.

**Настройки**: нажмите, чтобы начать удаленное конфигурации устройства.

### **4.3 Управление PTZ**

Если вы применяете поворотные камеры подключены к XVR пользователь может управлять ими через меню управление PTZ, поворачивать вверх, вниз, вправо, влево, останавливать движение, регулировать скорость, приближать картинку, менять фокус и IRIS, менять пред установки и туры. Когда пользователь включает тур, камера начинает запрограммированный тур.

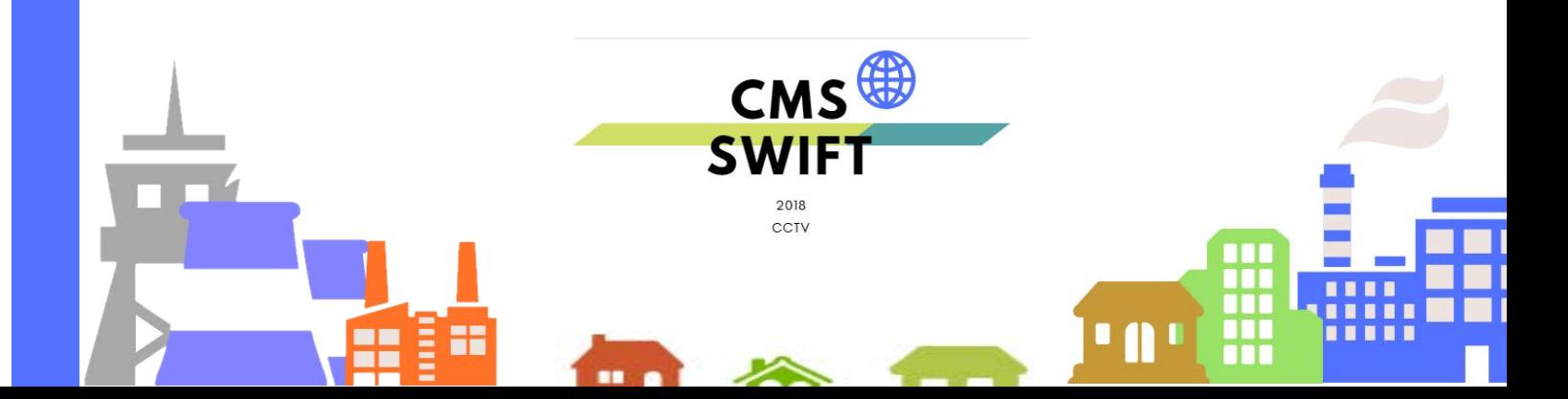

Возможности:

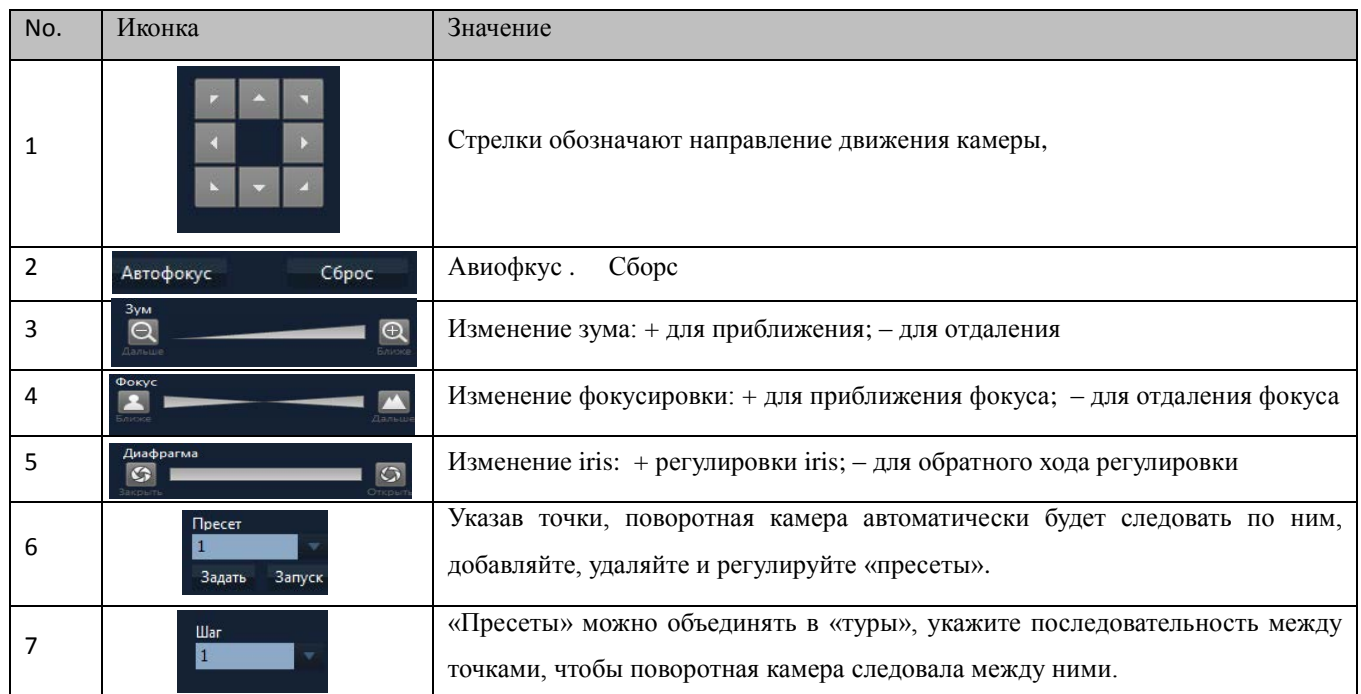

### **4.4 Изображение**

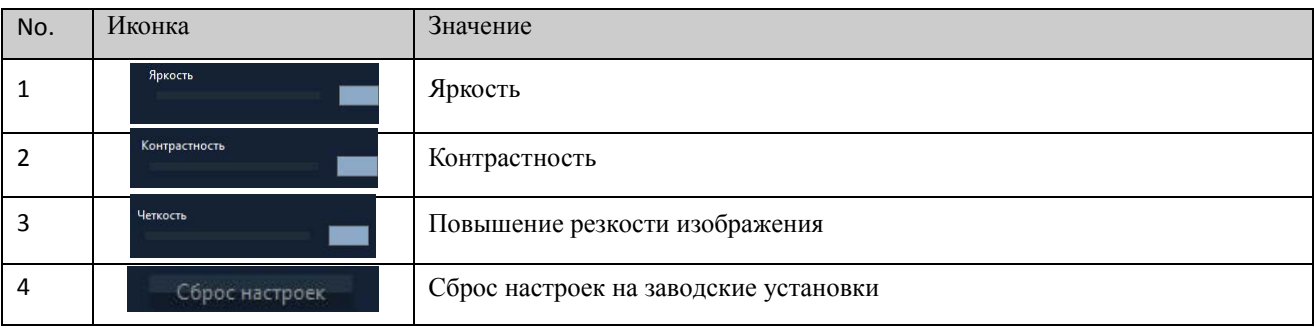

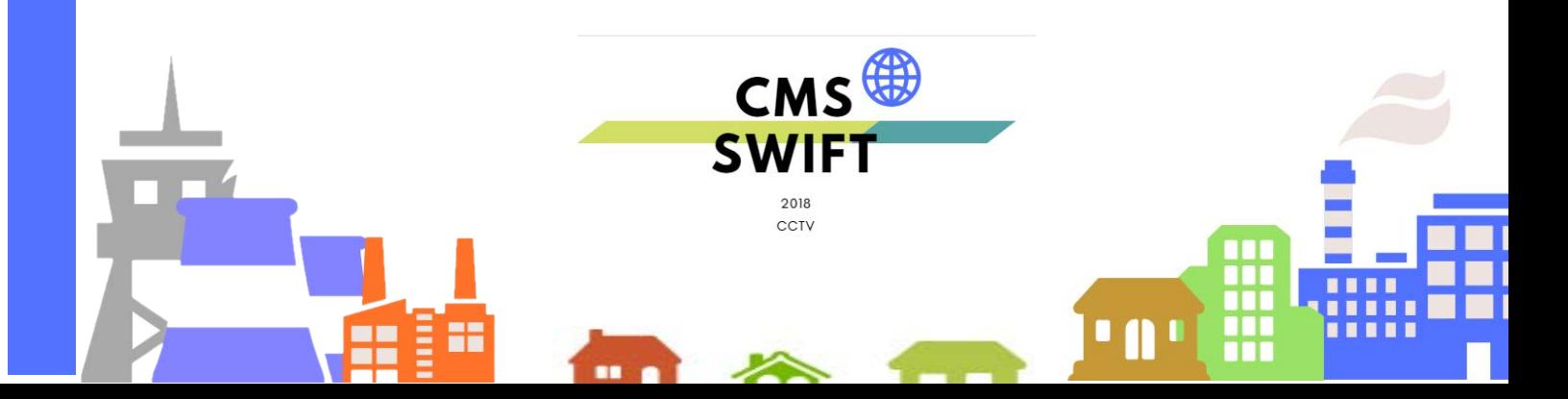

### **Глава 5 Настройки**

### <span id="page-11-0"></span>**5.1 Устройства**

**5.1.1 Нажмите для добавления области, как показано ниже (название области может быть любое):**

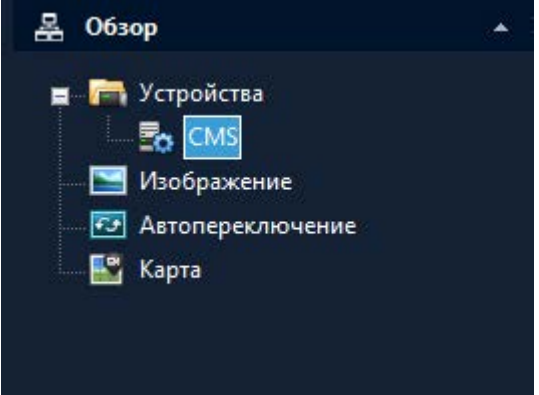

**5.1.2 Затем нажмите для добавления устройства:**

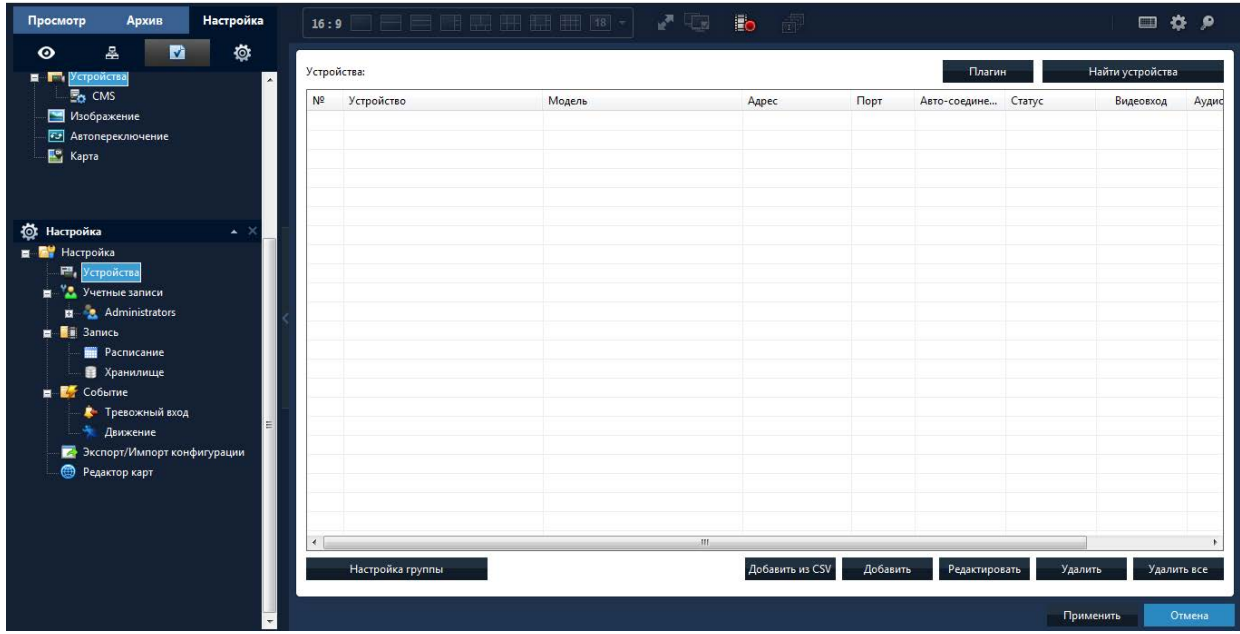

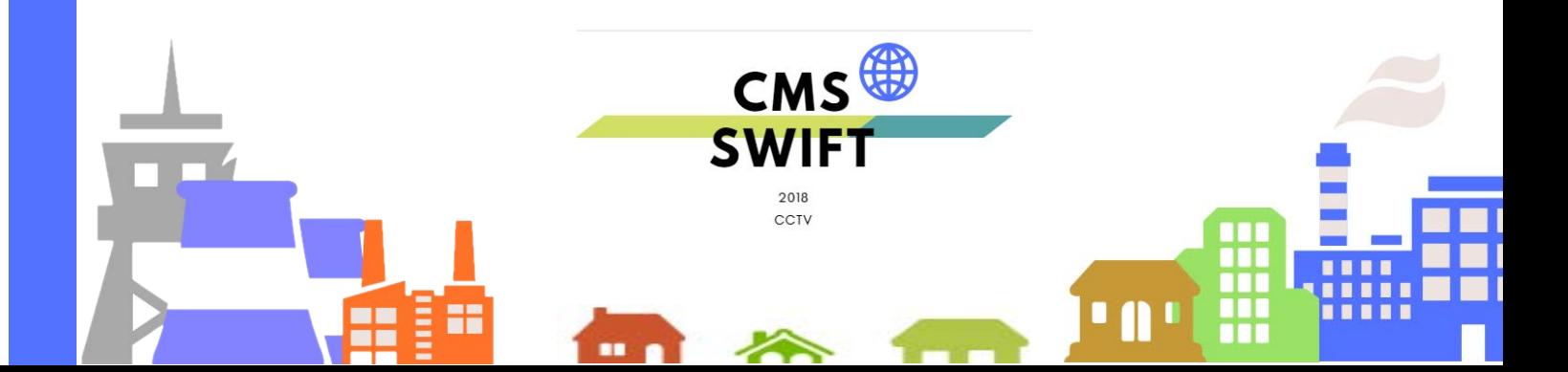

**Найти/поиск**: автоматический поиск регистратора или камеры.

**Добавить**: добавление нового обнаруженного устройства или камеры в конфигурацию.

**Изменить**:для изменение параметров устройств.

**Название**: ввод имени устройства (произвольное).

**Возможные подключения**: поддерживаются тип подключения: IP адрес, Область , Облако (по серийному номеру

QR коду регистратора/камеры).

Для добавления устройства вручную нужно ввести следующие параметры:

**IP адрес**: IP адрес устройства/камеры

**Порт**: Media порт устройства /камеры

**Имя** : имя пользователя

**Пароль**: пароль для хода в устройство / камеру

Нажмите "Да" после заполнения всех параметров, устройство будет отображено в области устройств, как на картинке снизу, вы сможете открыть устройство, кликнув на него правой кнопкой мышки дважды.

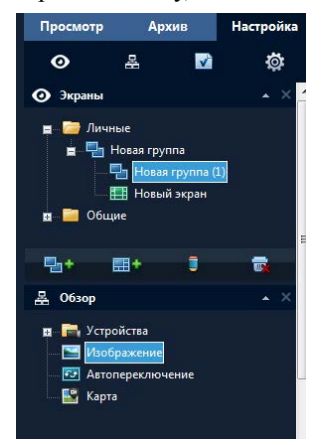

**Учетные записи**; как показано ниже в этой вкладке вы сможете сделать добавление и удаление пользователей

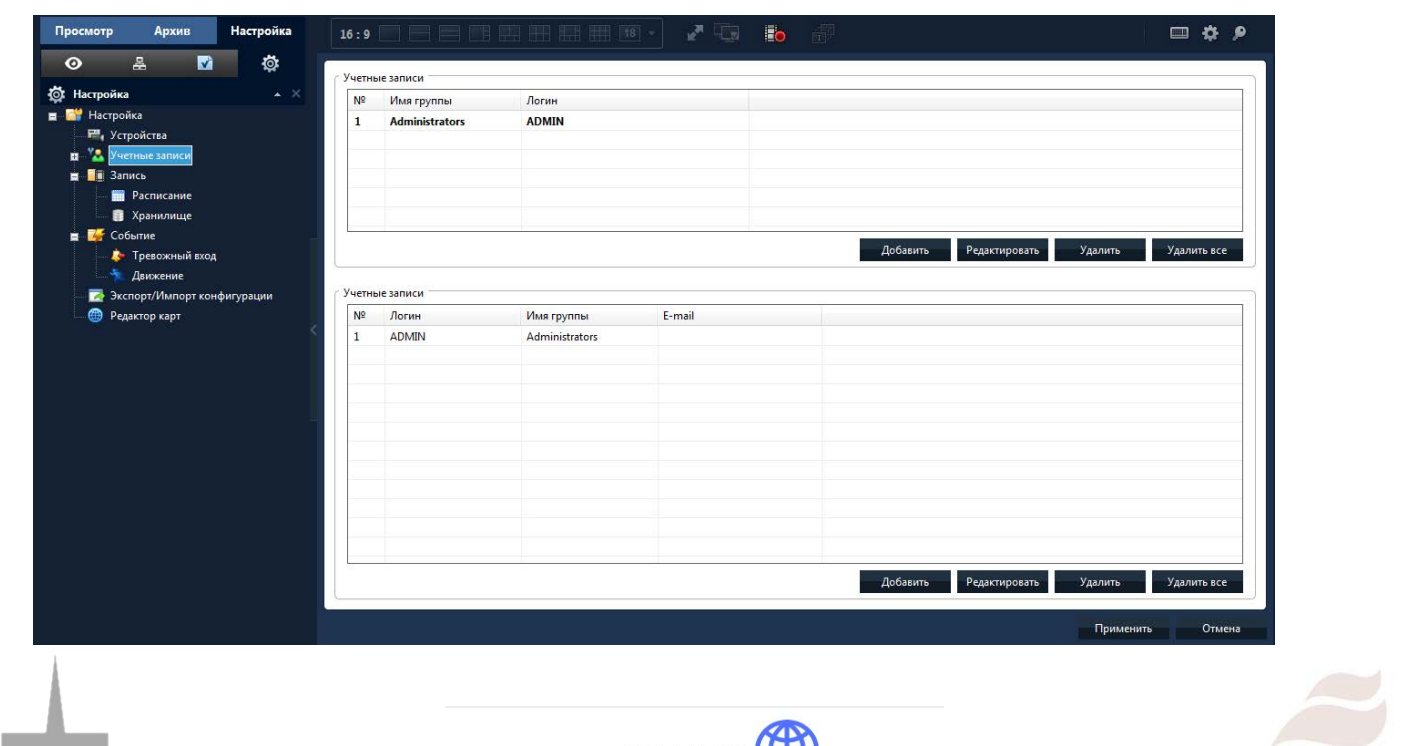

**TTTE** 

....

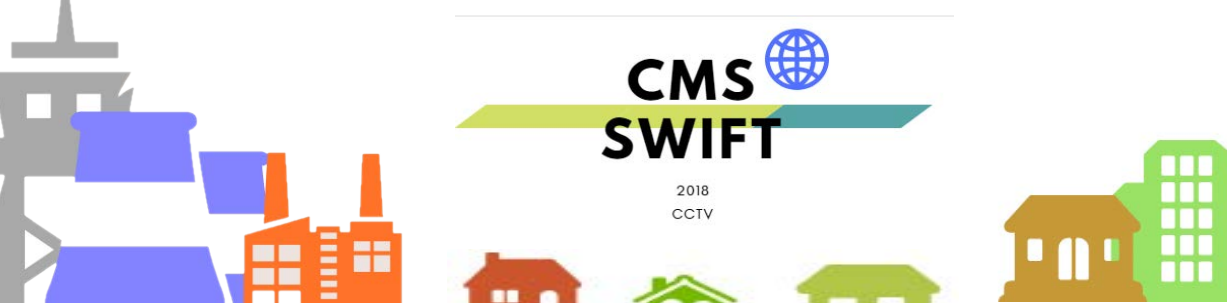

#### **5.1.3 Для изменения настроек смотрите картинку снизу:**

#### **На этой вкладке вы сможете произвести все настройки и изменения важных компонентов**

Вызов шестеренка правый верхний угол , после открытия выбрать русский язык и установить остальные настройки

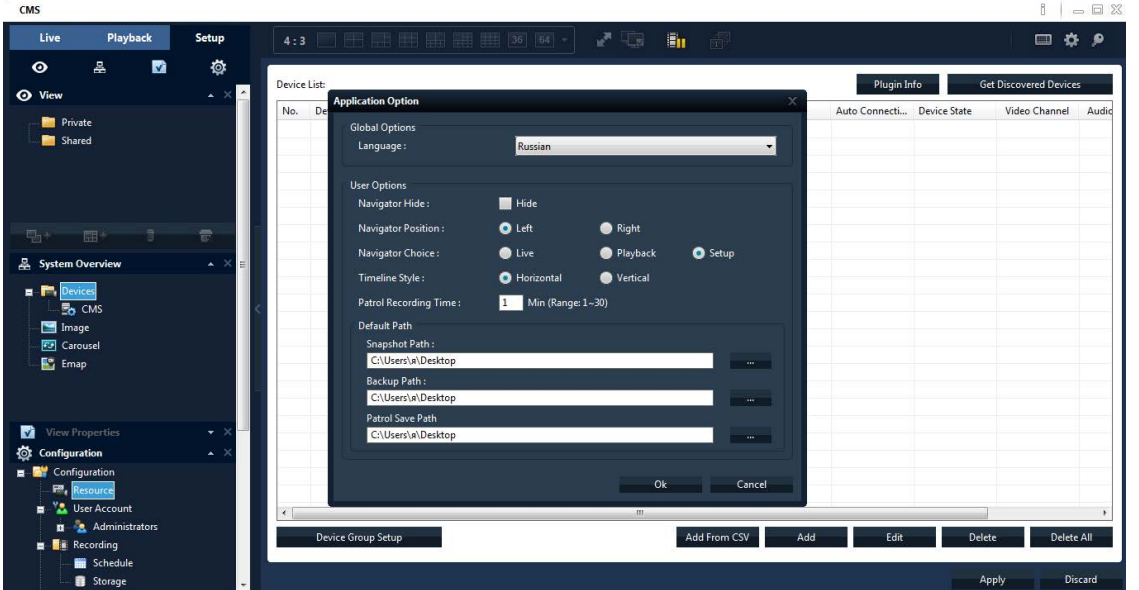

После завершения всех изменений, нажмите "OK"

# **5.1.4 Удаление добавление ,устройств** :  $\overline{\mathsf{Top}}$ . Добавить из CSV добавить Редактировать Прим **CMS SWIFT**  $2018$ CCTV

### 5 Настройки 5.2.1 Основные настройки

Смотрите картинку ниже:

Заполните все поля, после чего нажать "ОК"

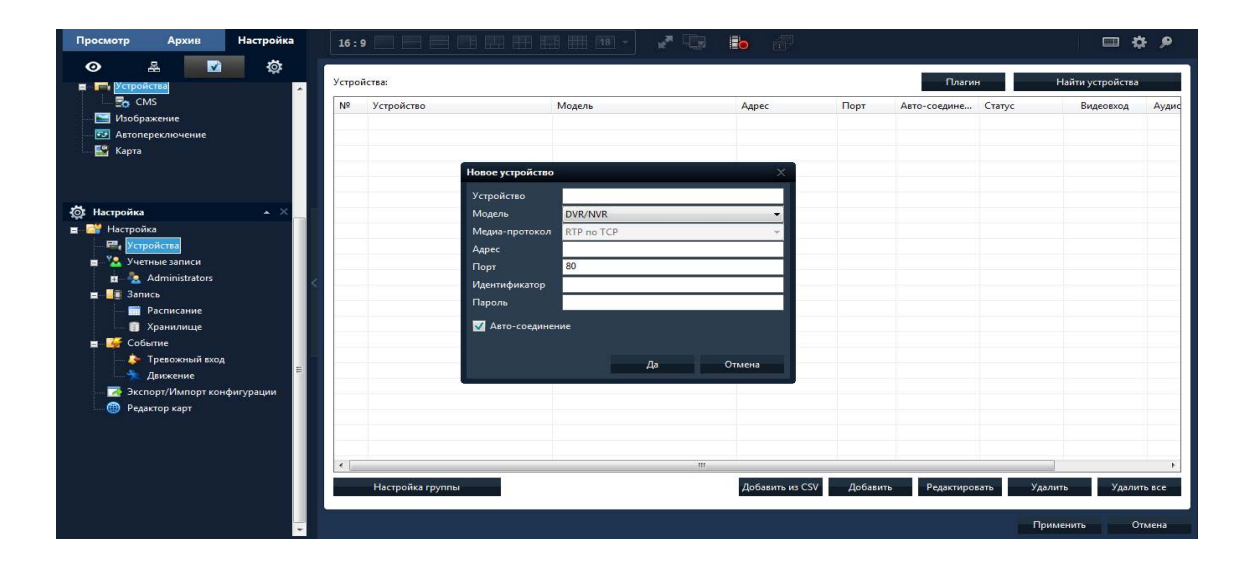

После сохранения нажать поиск, при правильном веденных данных произойдет соединения с устройством и его данные.

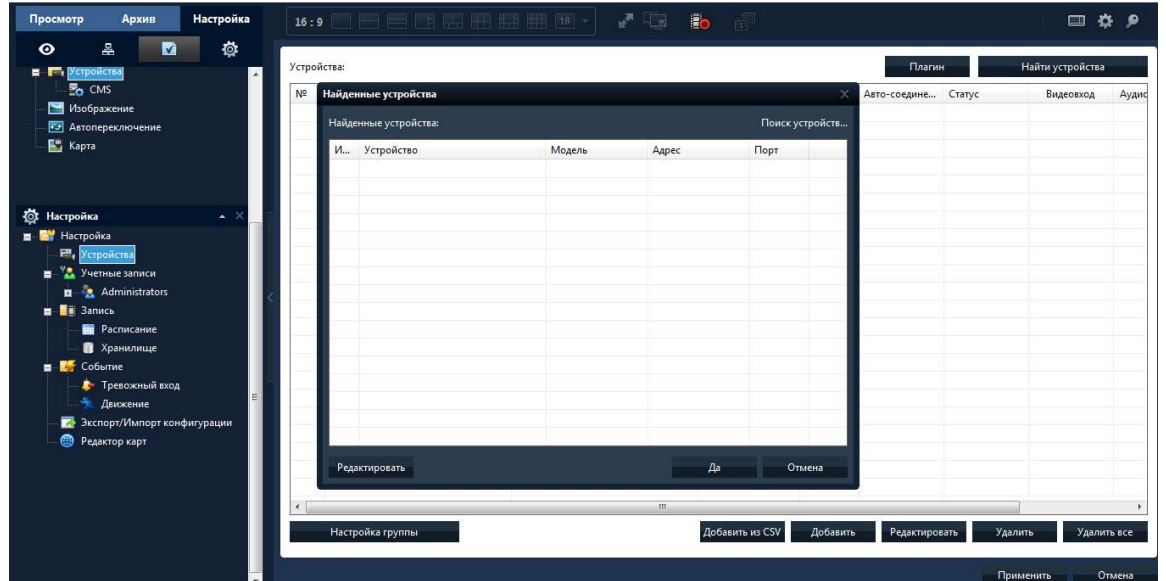

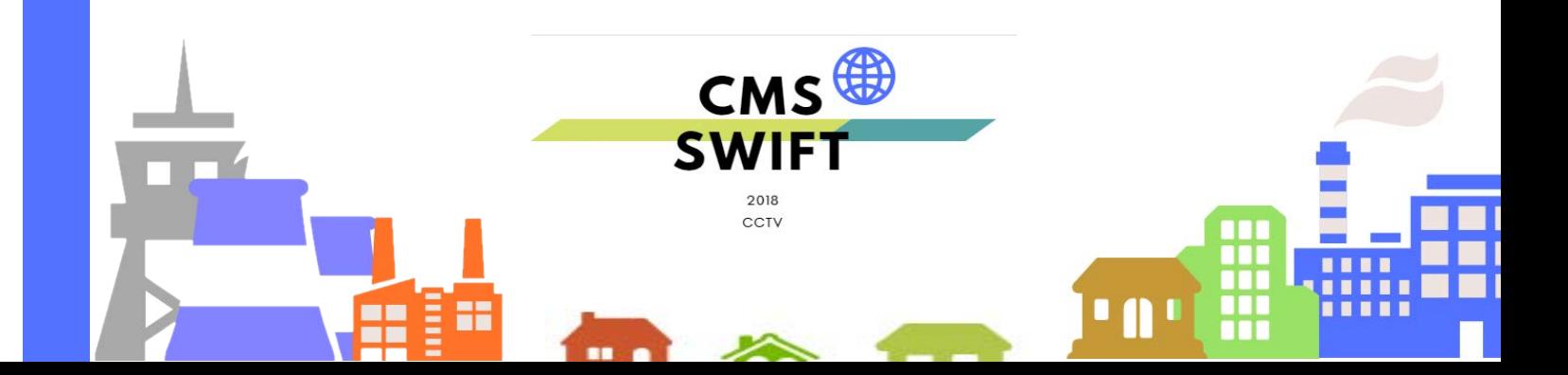

**Настройки журнала**: настройка хранения информации о тревогах и операциях и скрытие журнала на главном экране мониторинга.

**Снимок**: выбор пути хранения скриншотов и выбор формата, в котором они будут храниться.

**Локальная запись**: выбор пути хранения локальных записей на компьютере.

#### **Устройство**:

авто расширение канала после соединения автоматически раскрывает список камер после подключения к регистратору;

способы подключения к потокам видео автоматически, развёрнутая камера на весь экран – основной поток, мульти картинка – субпотоки;

время ПК – синхронизация времени с компьютером.

#### **Стандартные настройки**:

Язык: выбор языка для CMS.

Автоблокировка: автоматическая блокировка CMS, после продолжительного бездействия пользователя.

Запуск при включении: автоматический запуск CMS, после включения компьютера.

Пароль для выхода: использование пароля при выходе из программы.

#### **5.2.2 Параметры тревоги**

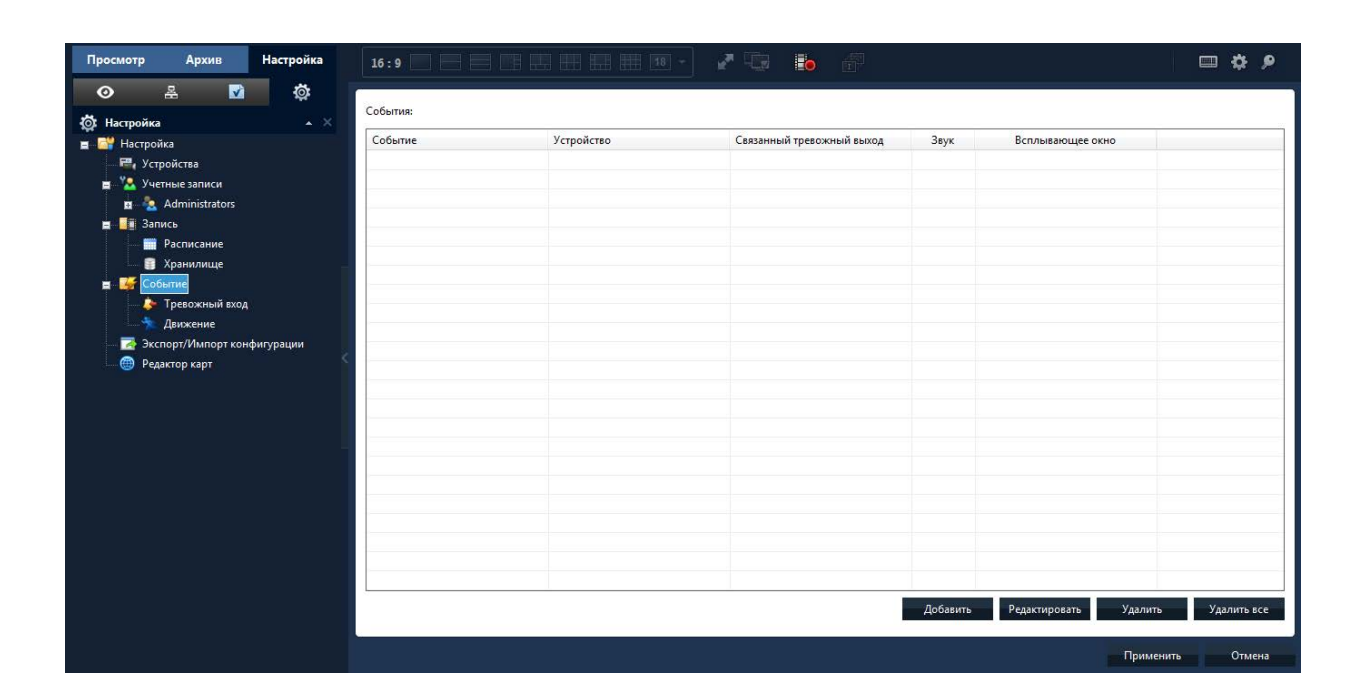

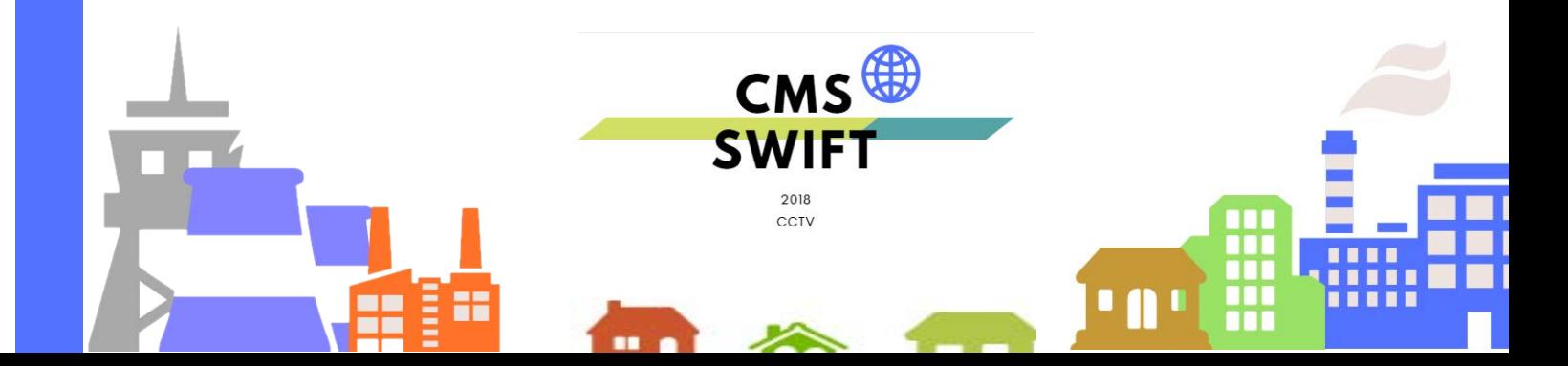

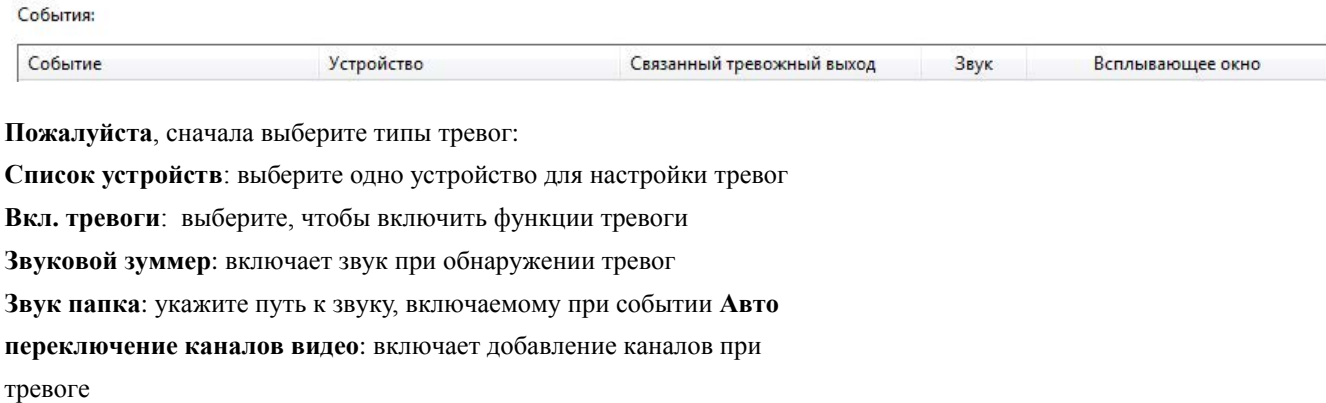

#### **5.2.3 Расписание записи**

В данном пункте меню вы можете настроить запись по расписанию на жёсткий диск компьютера, с которого работает программное обеспечение SWIFT CMS.

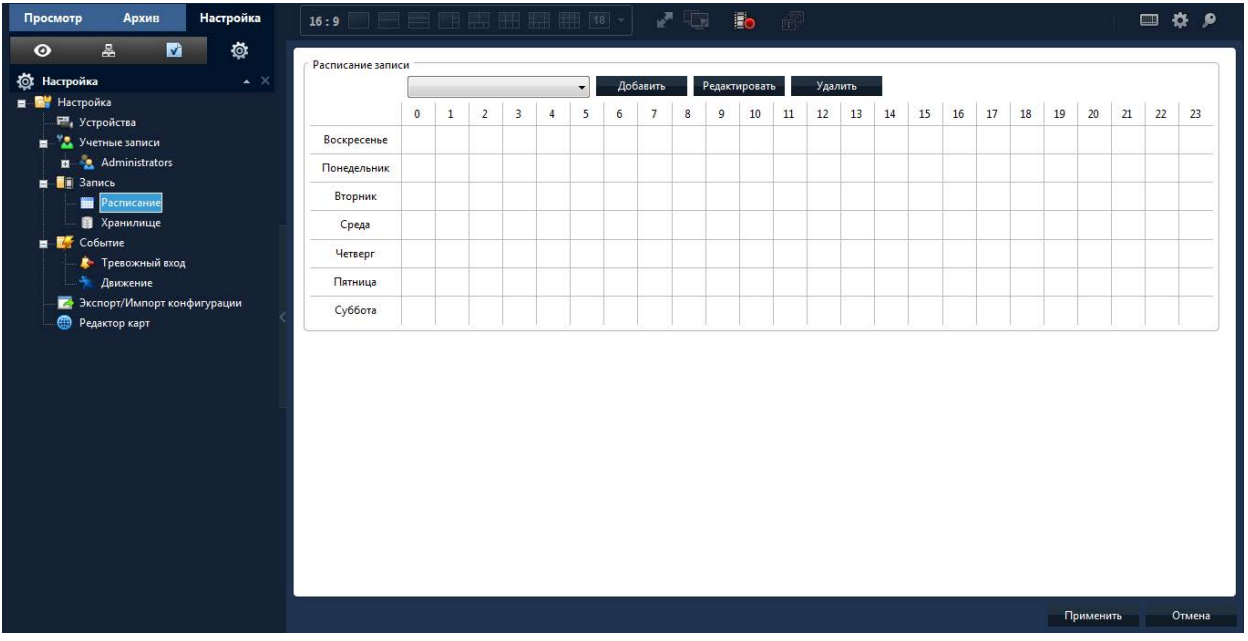

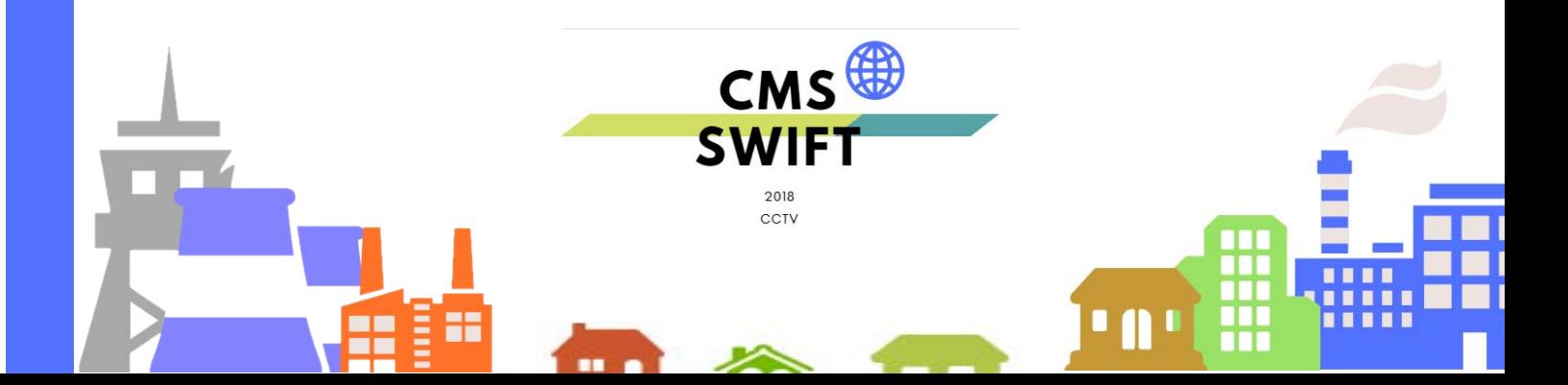

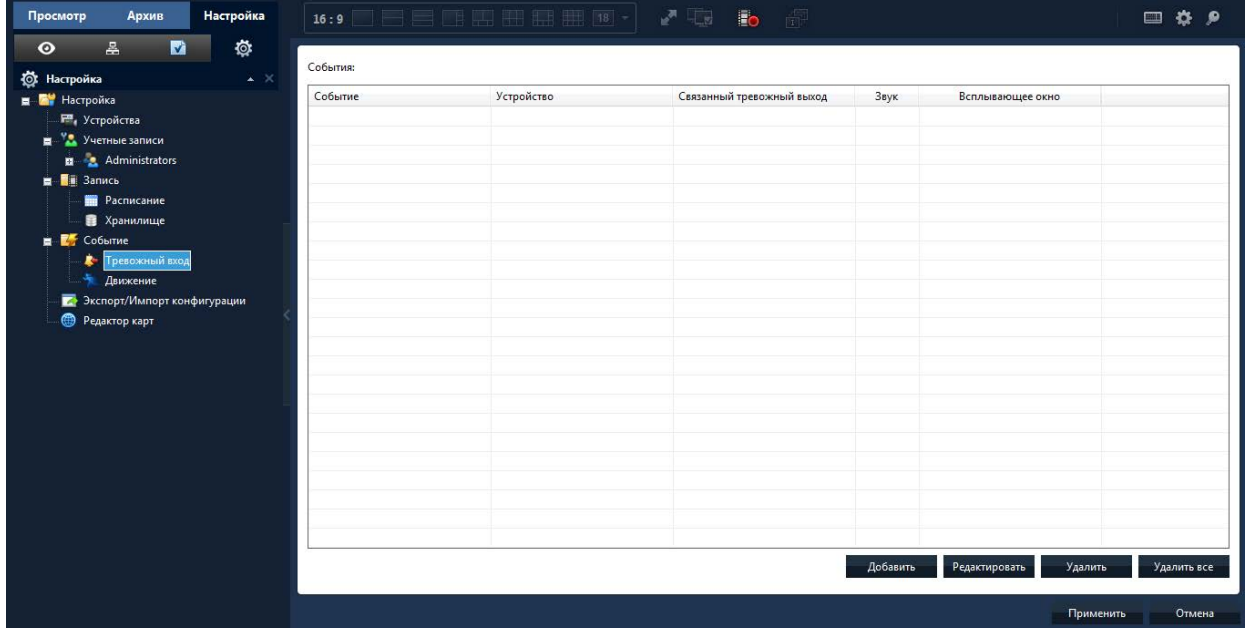

После выбора названия шаблона, нажмите "добавить" затем "Применить "

запись по расписанию

Необходимо выбрить канал, настройте расписание работы записи на все дни недели .

#### **Экспорт импорт данные конфигурация**

**вы можете настроить как показано ниже**

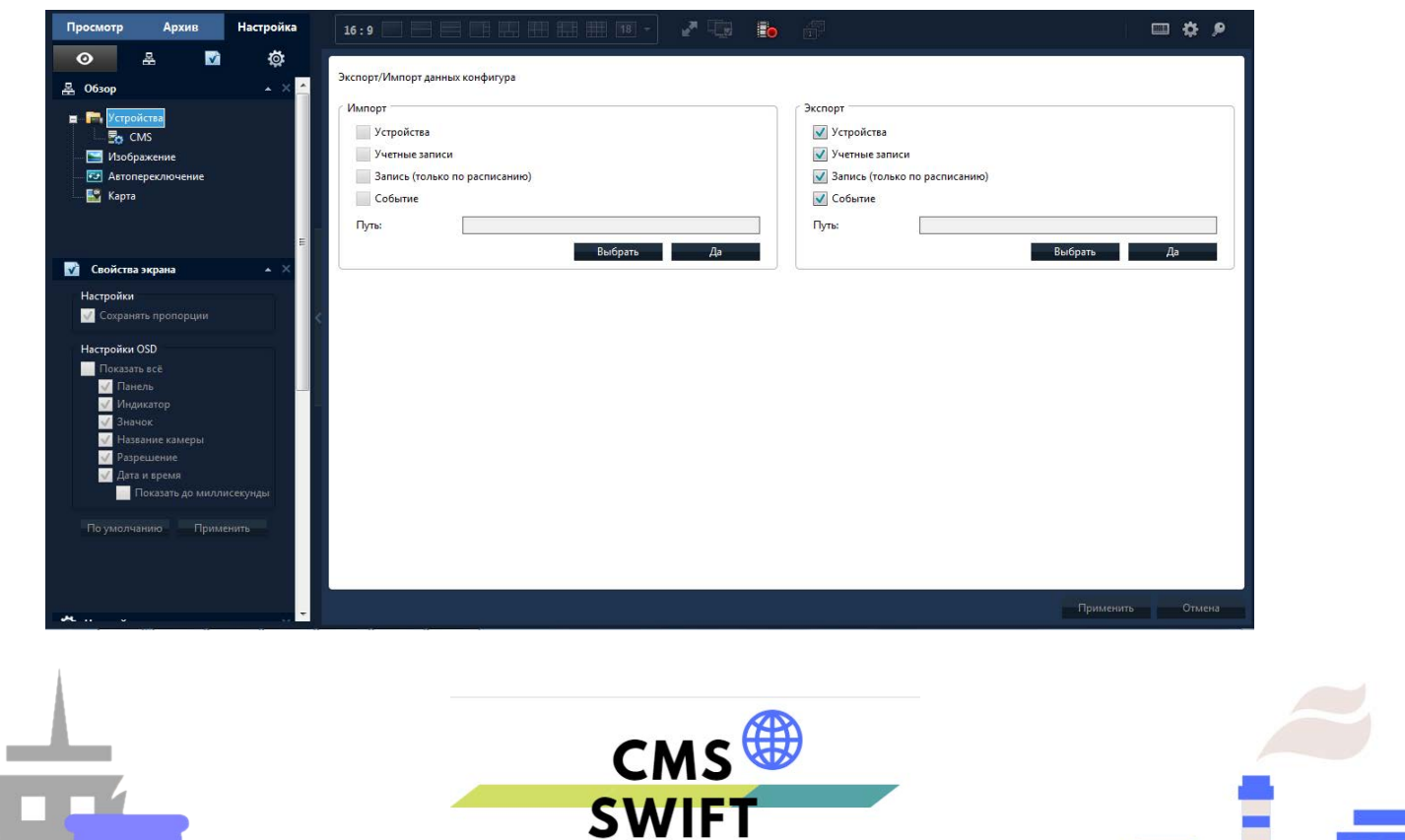

I A

2018 CCTV

**Примечание:** После создания расписания, чтобы запись началась, убедитесь, что выполнены все указанные требования:

- 1. Выбрать диск для записи.
- 2. Устройство подключено к сети ,обнаружено.

#### **5.2.4 Настройки локально**

Здесь вы можете прописать IPадрес , логин ,пароль доступа к устройству для входа

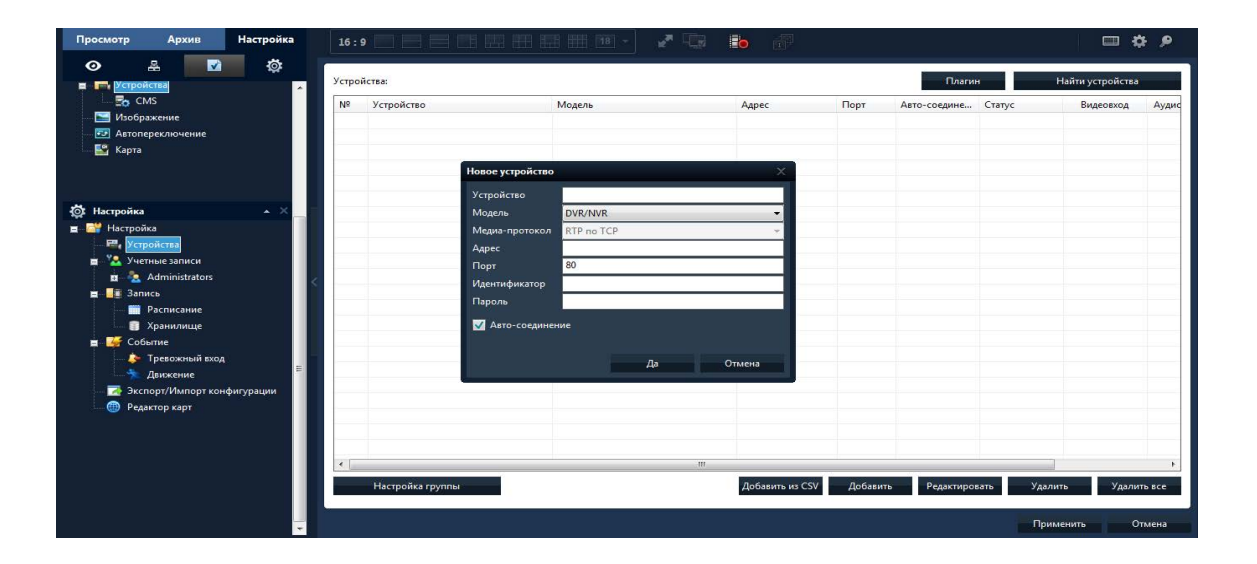

Поле нажать "Да" > поиск , при правильном вводе данных устройство будет обнаружено, после чего нажать применить конфигурацию, для удаления ,выбрать нужную конфигурацию , нажать удалить или изменить

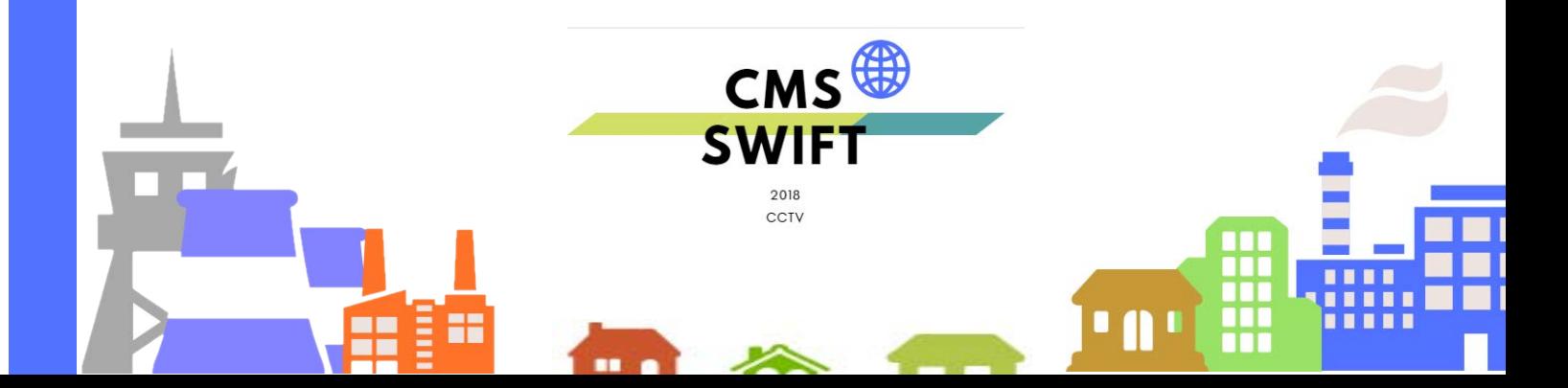

#### **5.2.5 Информация о версии программного обеспечения**

Верхний раздел меню на белой вкладке В данном пункте вы можете посмотреть дату сборки и версию CMS. Также рядом расположена дополнительная экранная клавиатураклавиатура

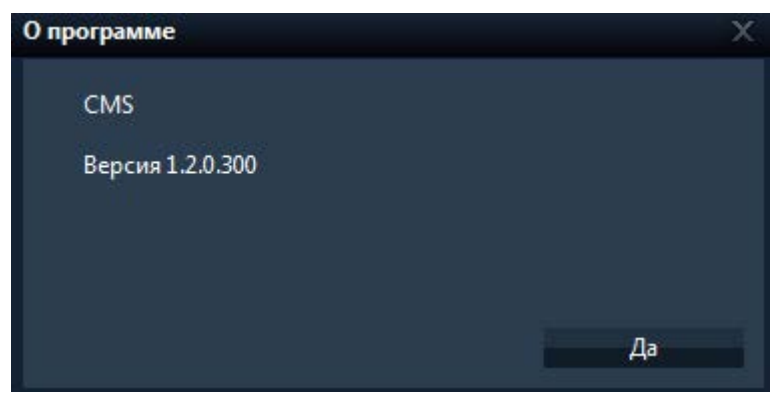

### **5.3 Удаленные (настройки)**

Сначала укажите устройство, затем адрес,порт логин ,пароль для работы в облаке ввидите уникальный QR код устройства Нажать "Да"> после обнаружения устройства появятся его данные. Поле чего нажмите сохранить конфигурацию

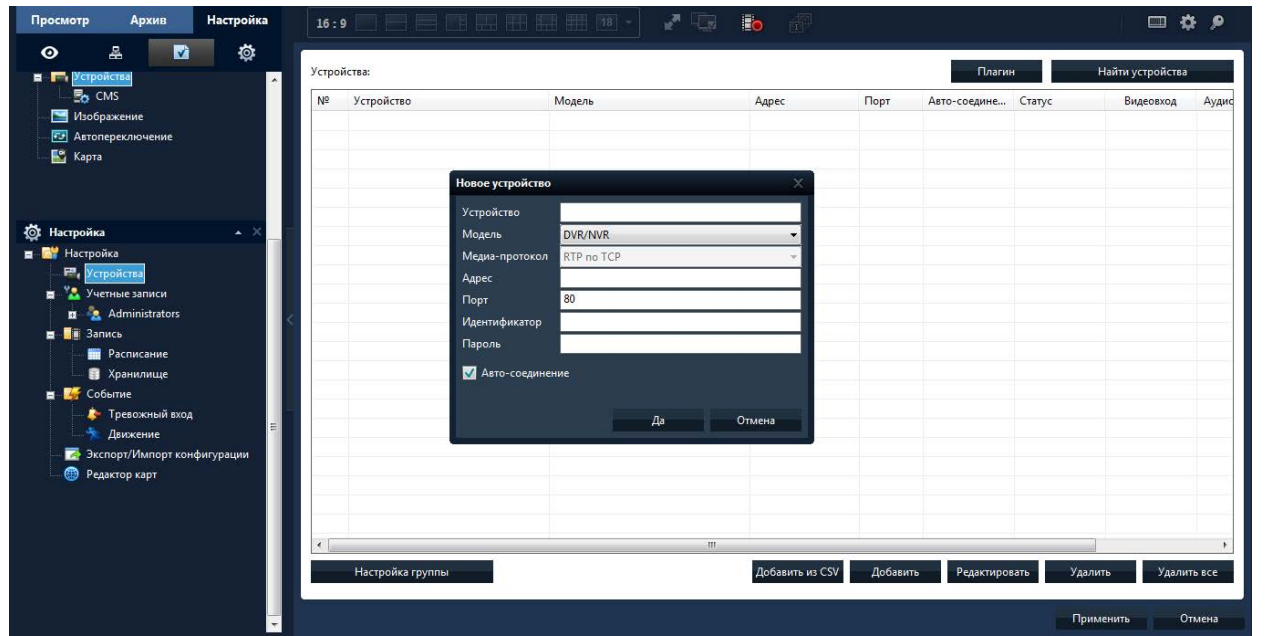

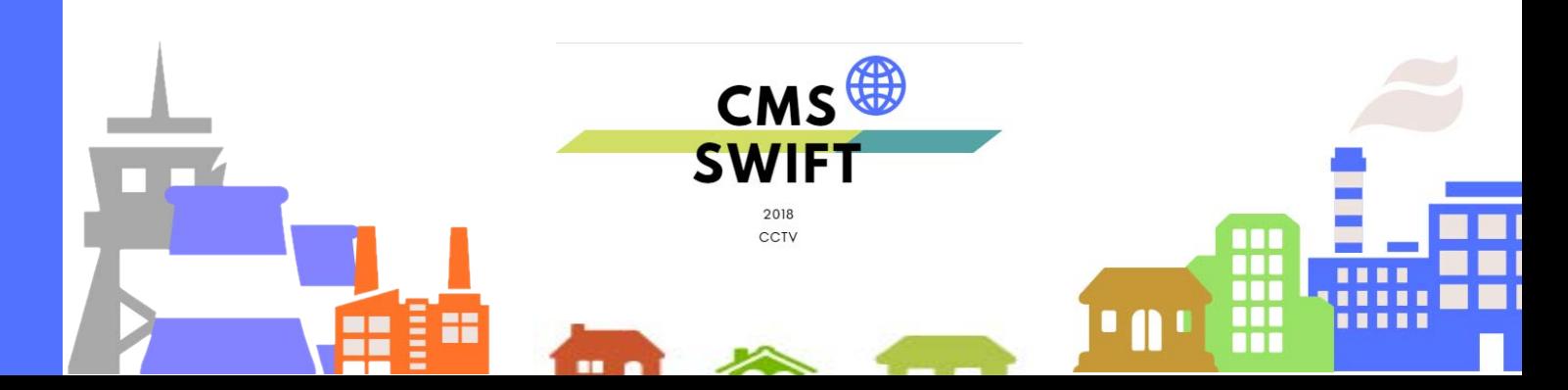

### **Глава 6 Пользователи**

### <span id="page-20-0"></span>**6.1 Группы**

Создовайте, удаляйте группы и настраивайте их права, смотрите картинку снизу:

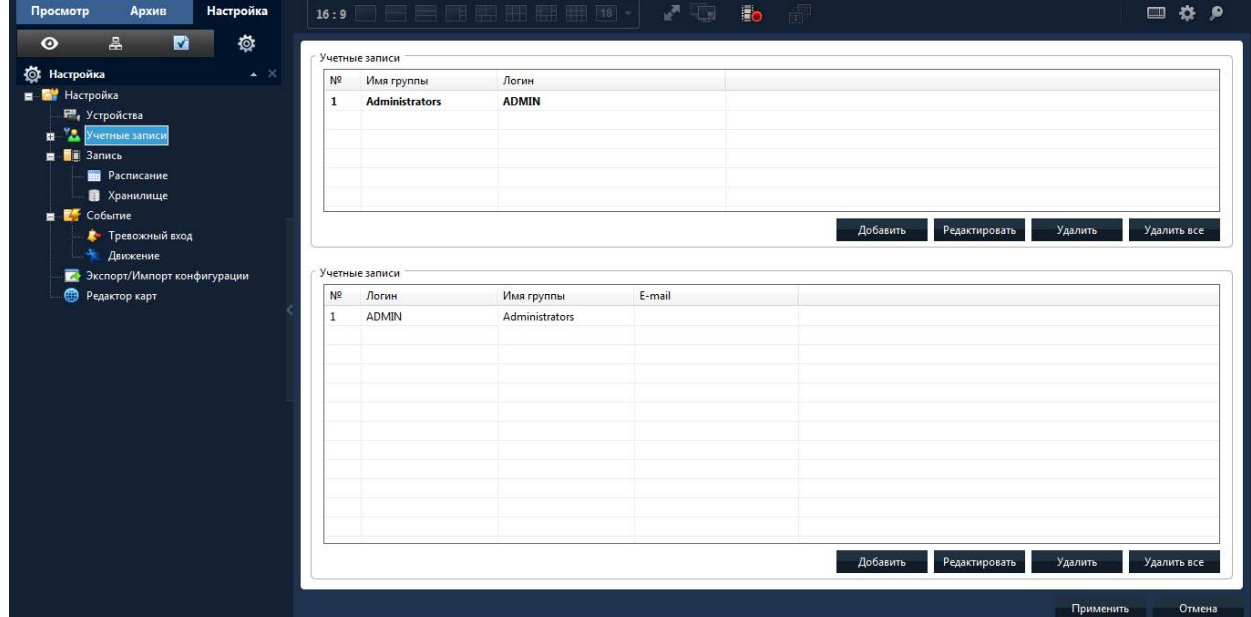

### **6.2 Пользователи.**

В разделе администрирования Вы сможете добавлять, удаляйть пользователей, изменяйте им пароли.

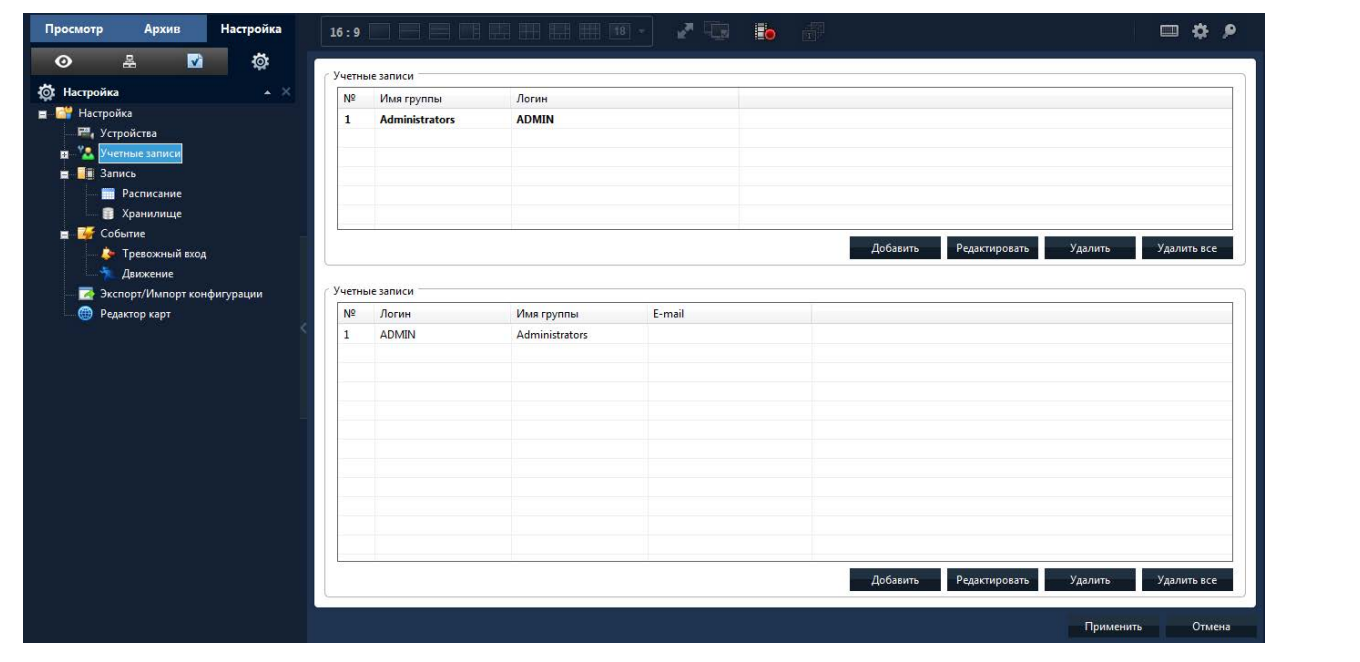

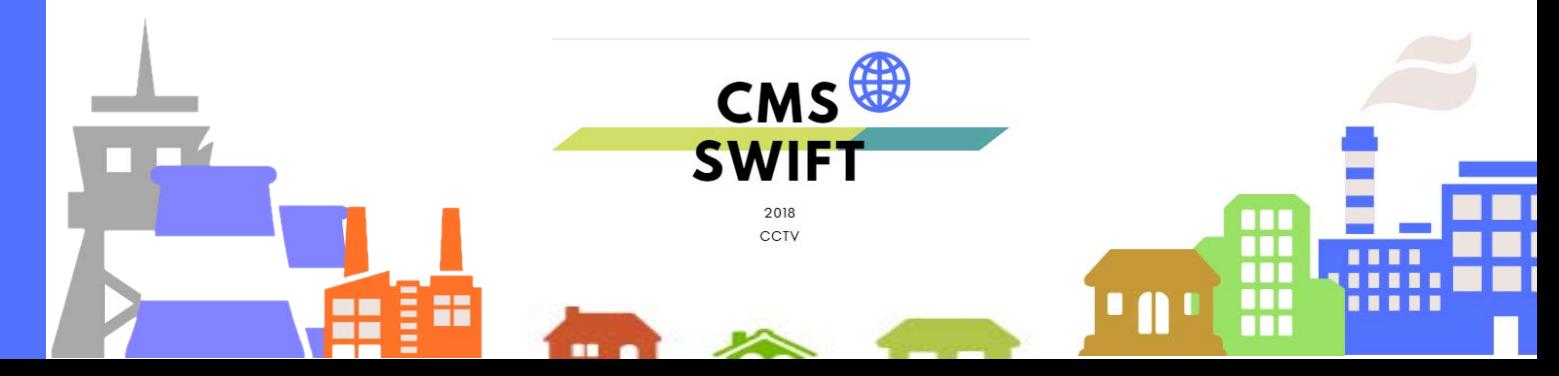

### **Глава 7 Журнал (событий)**

<span id="page-21-0"></span>Пользователь может искать тревожные события и другие операции совершаемые с регистратором по журналу, например по времени, смотрите картинку снизу:

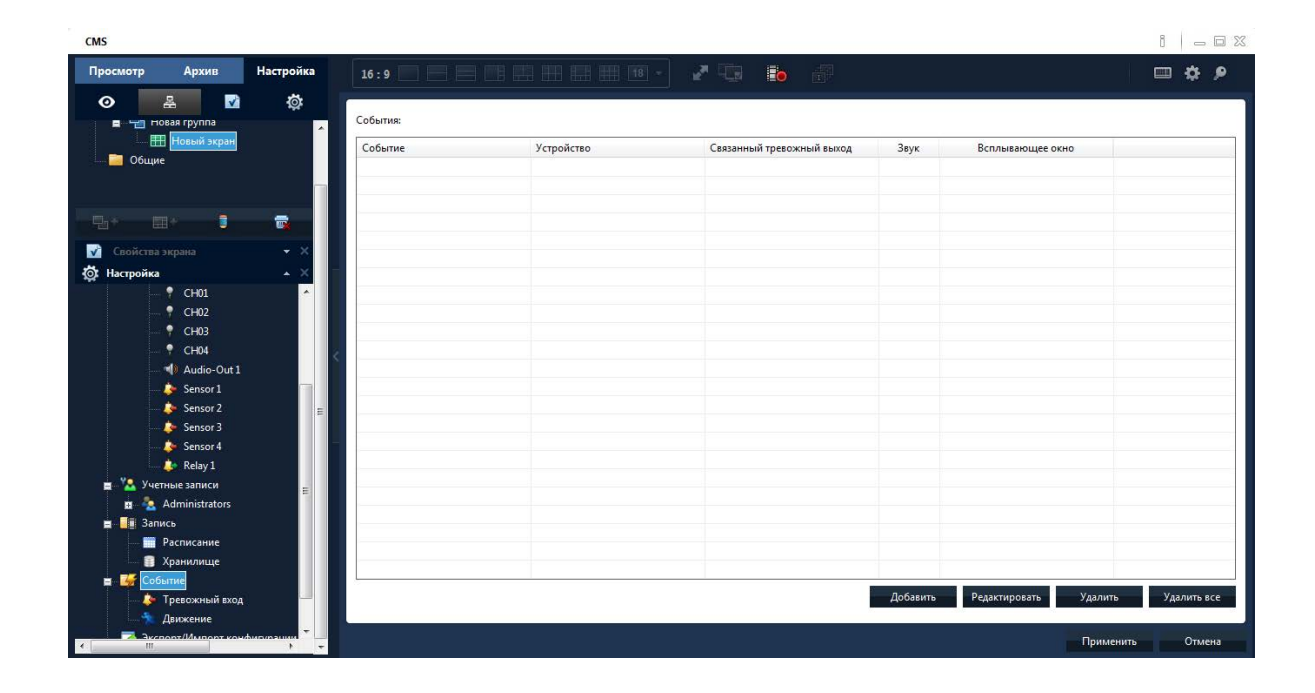

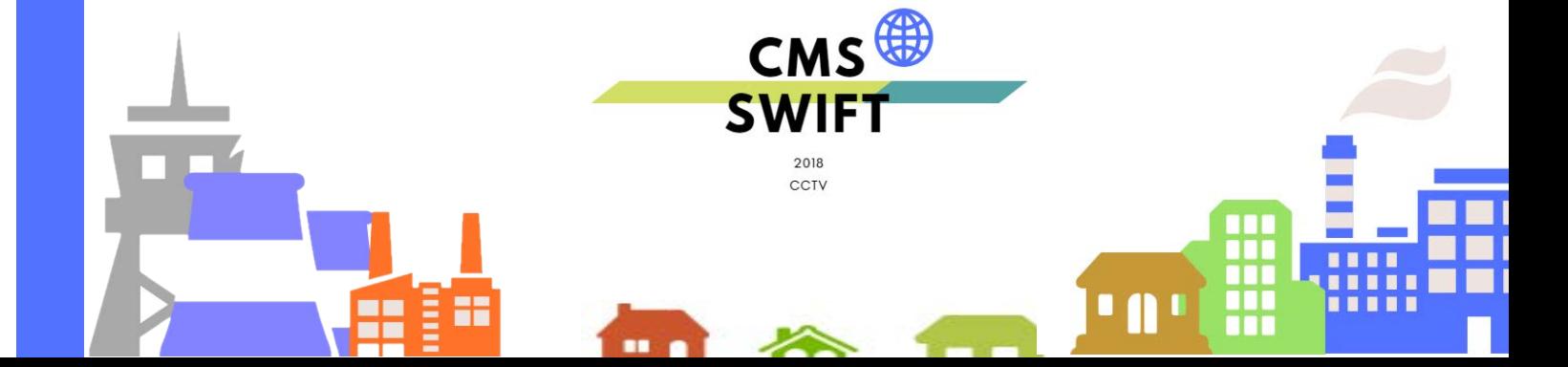

### **Глава 8 Воспроизведение**

### <span id="page-22-0"></span>**8.1 Воспроизведение**

Возможно воспроизведение в двух вариантах: воспроизведение на устройстве и локальное воспроизведение.

Воспроизведение на устройстве: воспроизведение с регистратора/камеры.

Локальное воспроизведение: воспроизведение записей сделанных на жёсткий диск ПК.

Пользователь может воспроизводить любые записи, просмотр осуществляется по четырём каналам одновременно.

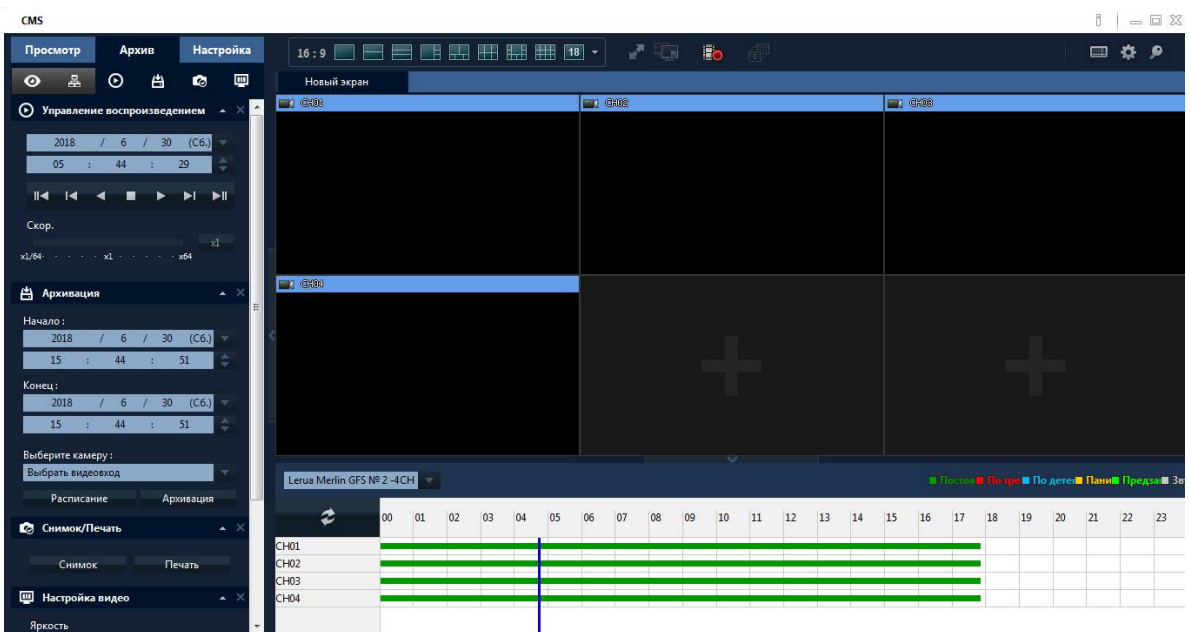

#### **Значения иконок**

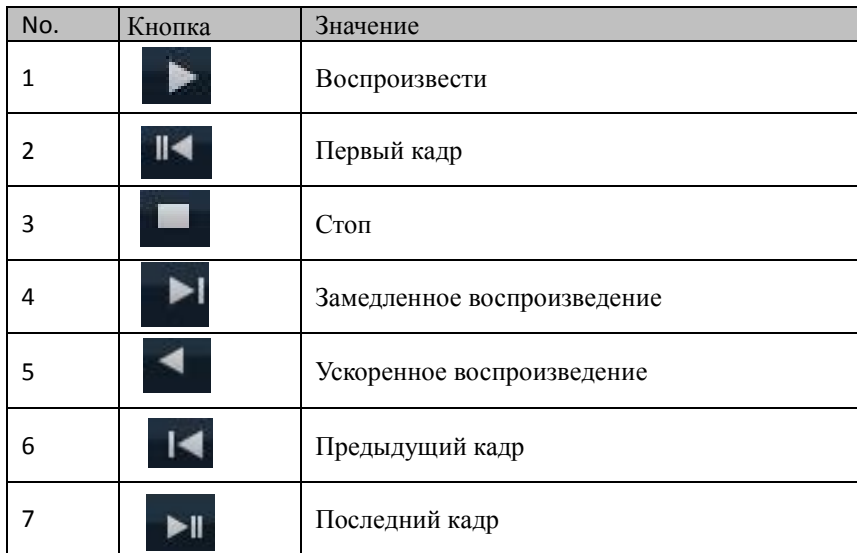

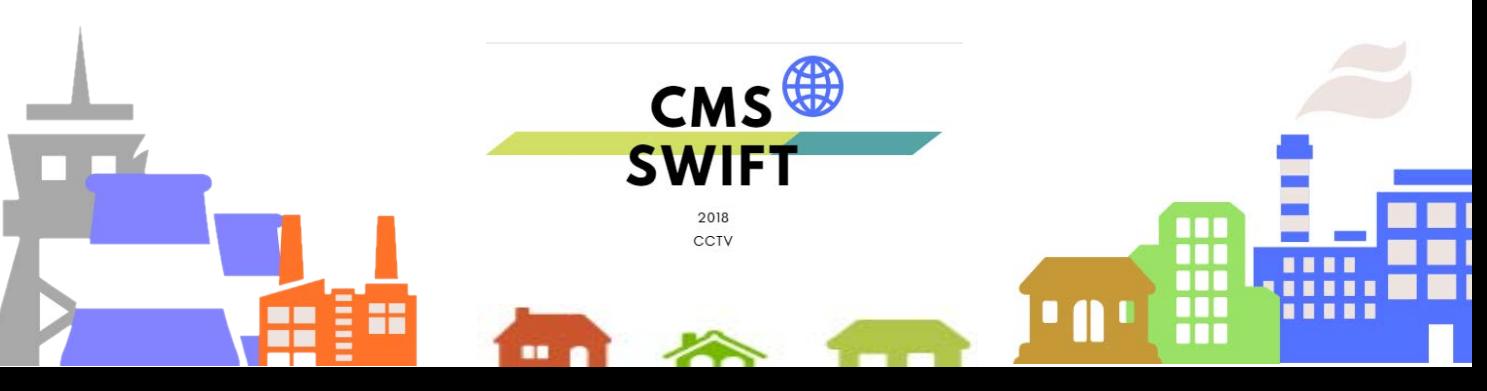

### **8.2 Архивация и просмотр в боковом окне навигатора**

 Найденные файлы видеозаписей вы можете загрузить на жёсткий диск компьютера. Выберите канал, промежуток времени, нажмите скачать/в архив и укажите папку для сохранения.

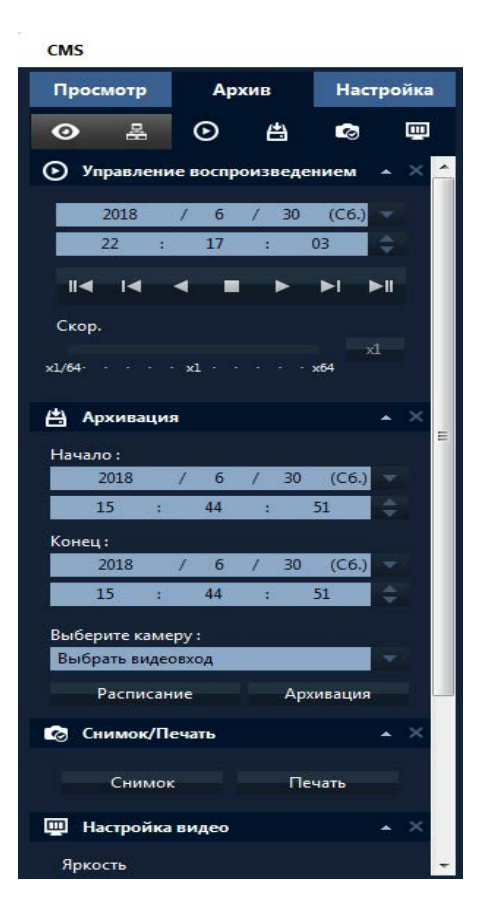

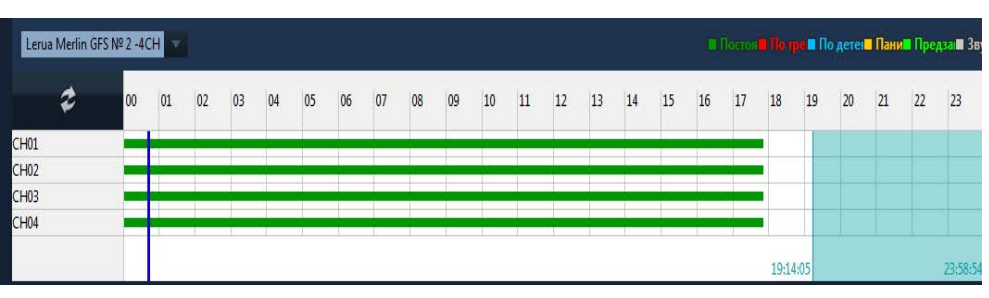

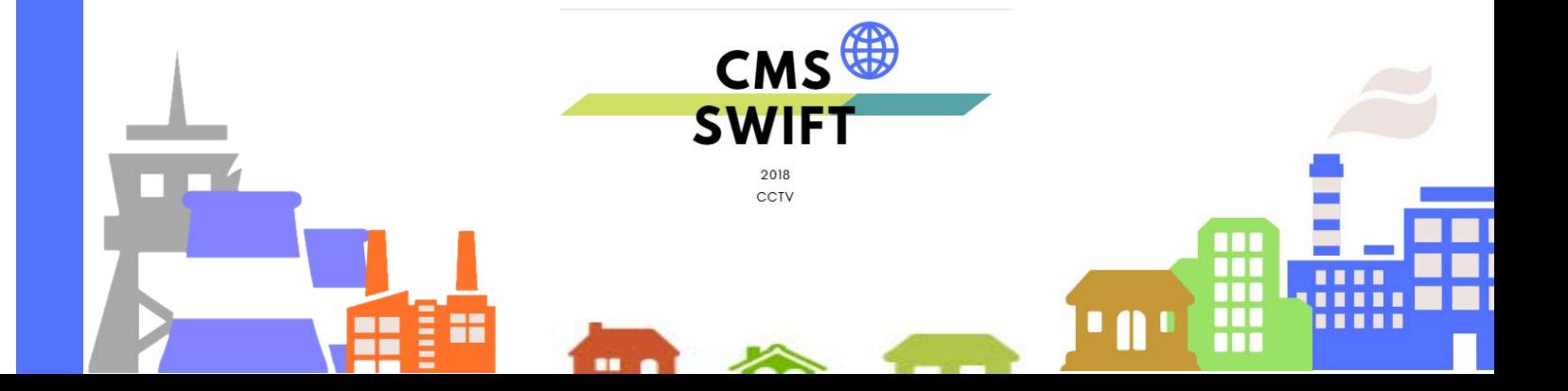

### **Глава 9 Опции**

Здесь содержатся четыре пункта меню: Декодер, Карта, .

### <span id="page-24-0"></span>**9.1 Декодер**

Тут можно очень просто менять и конфигурировать удаленный декодер, смотрите картинку снизу:

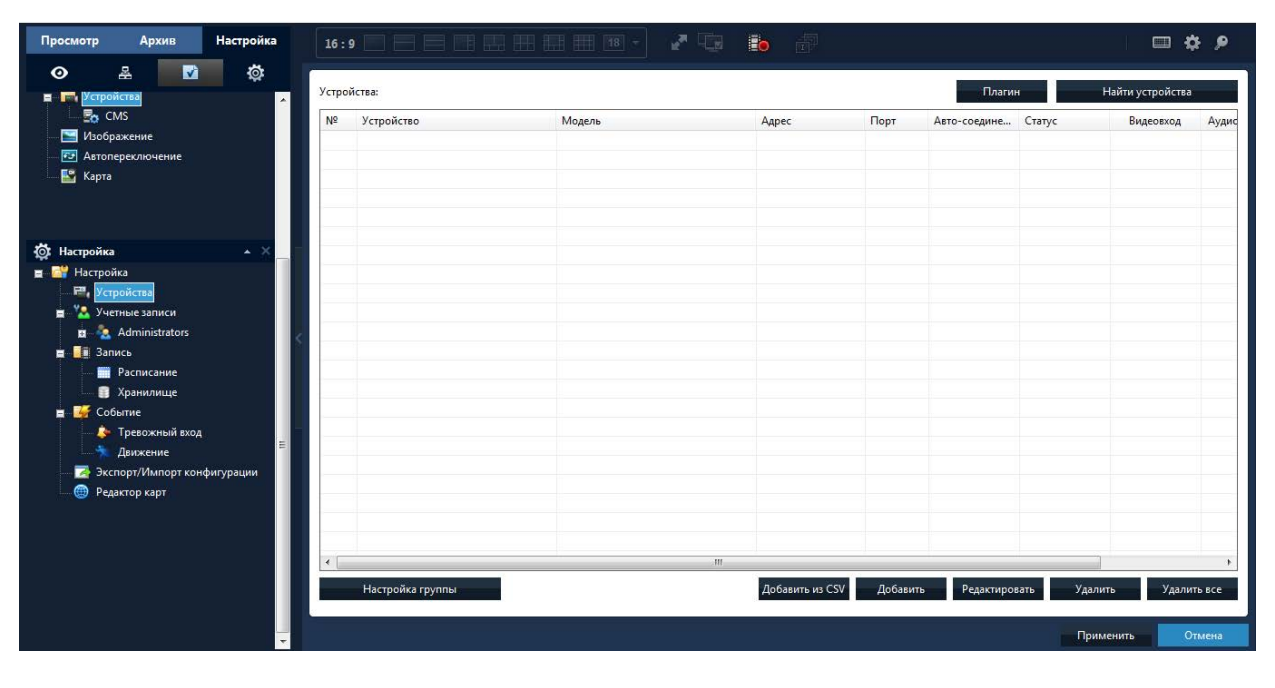

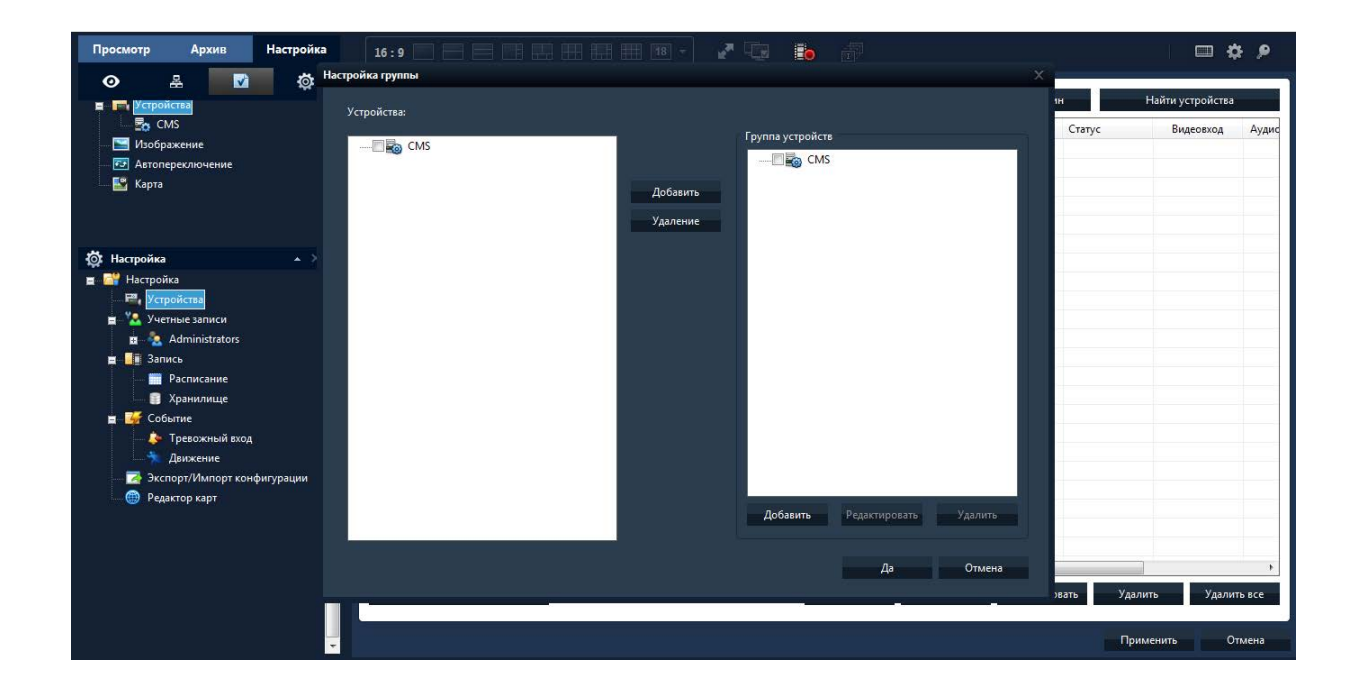

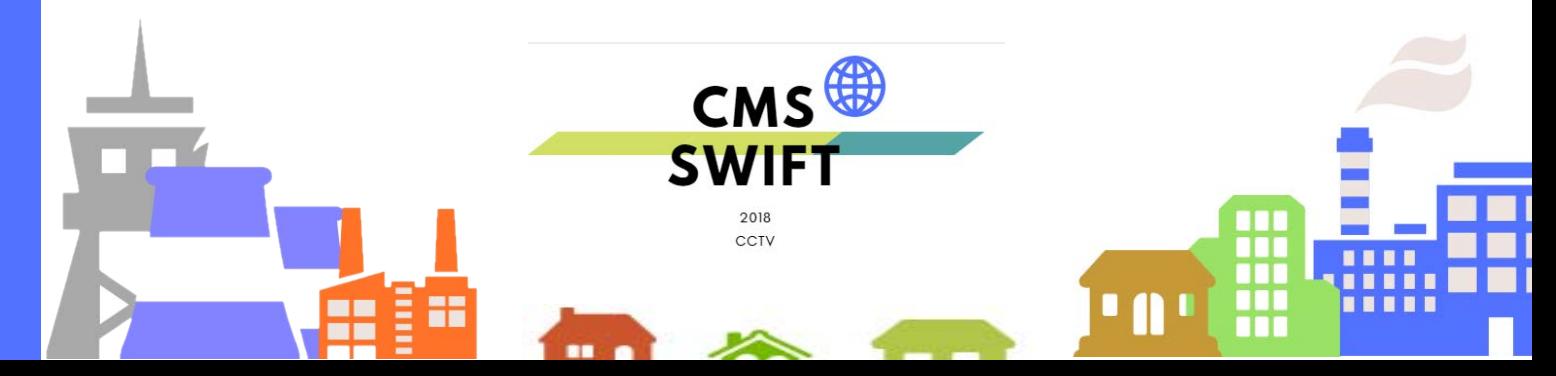

#### 9.1.1 Горячие клавиши вызов мышкой

Нажмите правой кнопкой мыши для добавления, смотрите картинку снизу:

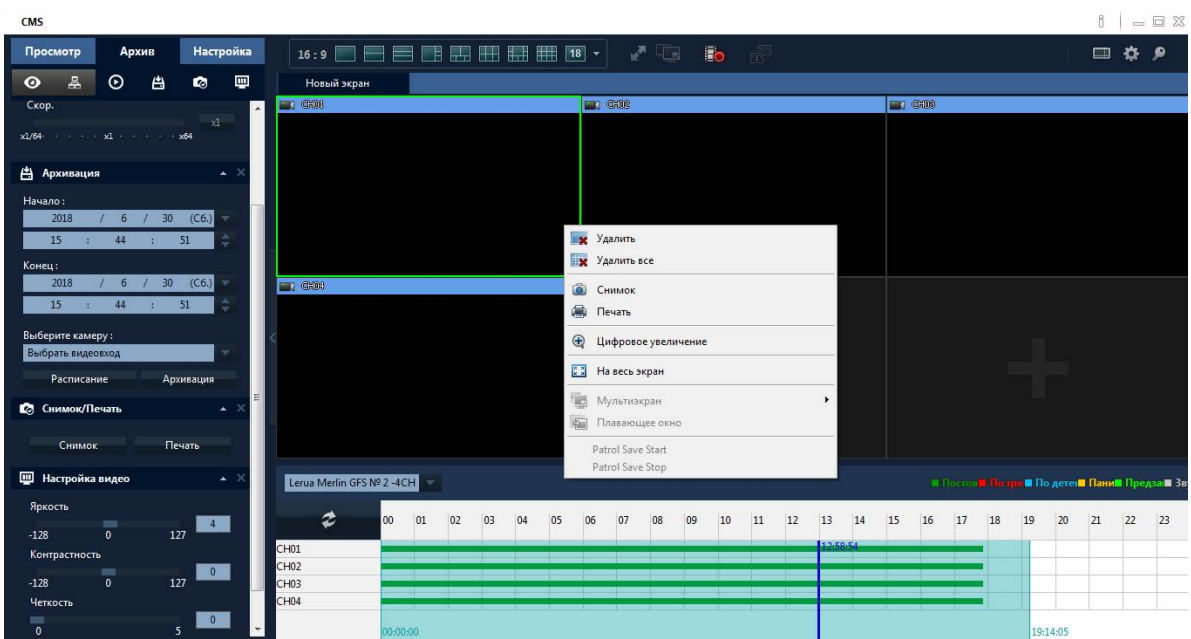

После вызова этой функции в открывшейся вкладке вы можете выбрать различные дополнительные опции цифровое увлечение ,печать ,на весь экран ,и. т. д.

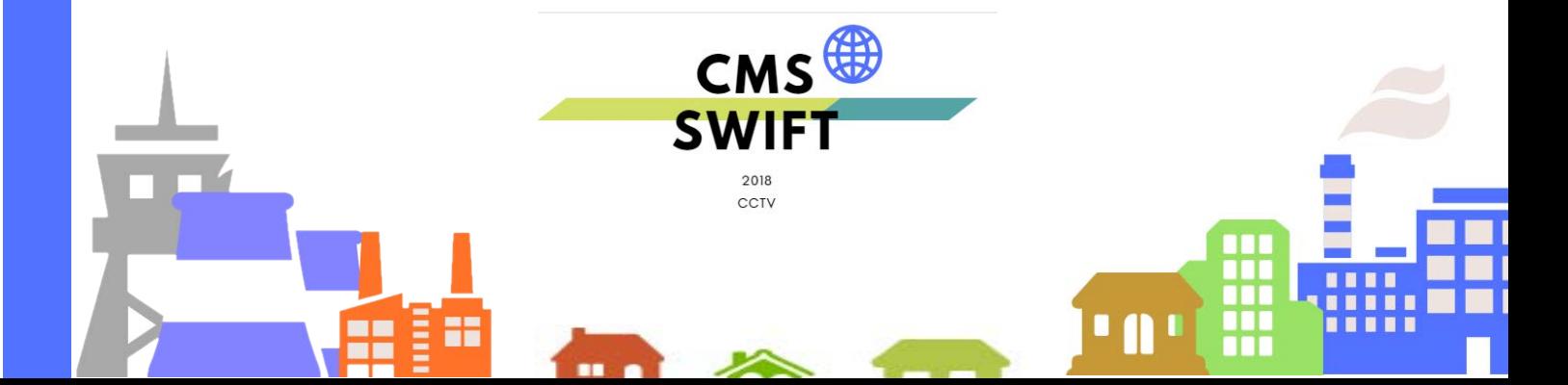

#### **9.1.2 Управление с помощью верхнего меню**

Быстрый выбор смены экранов , на весь экран , переключение маниторов , ручная запись,смотрите картинку ниже:

### **Главные пред установки нажмит шестеренку в правом верхнем меню произведите настройки и нажмите "Сохранить"**

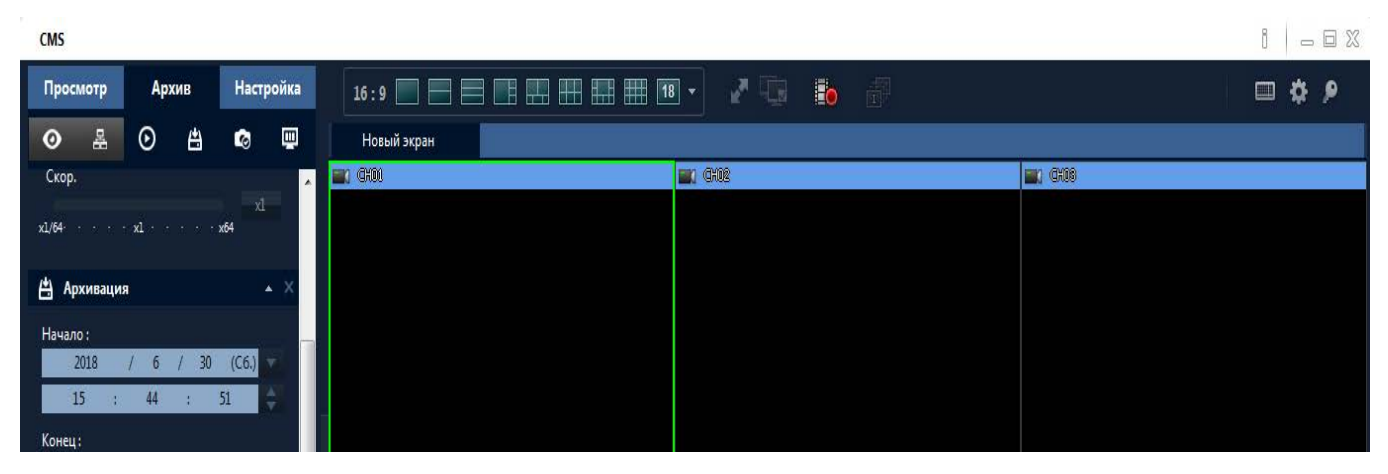

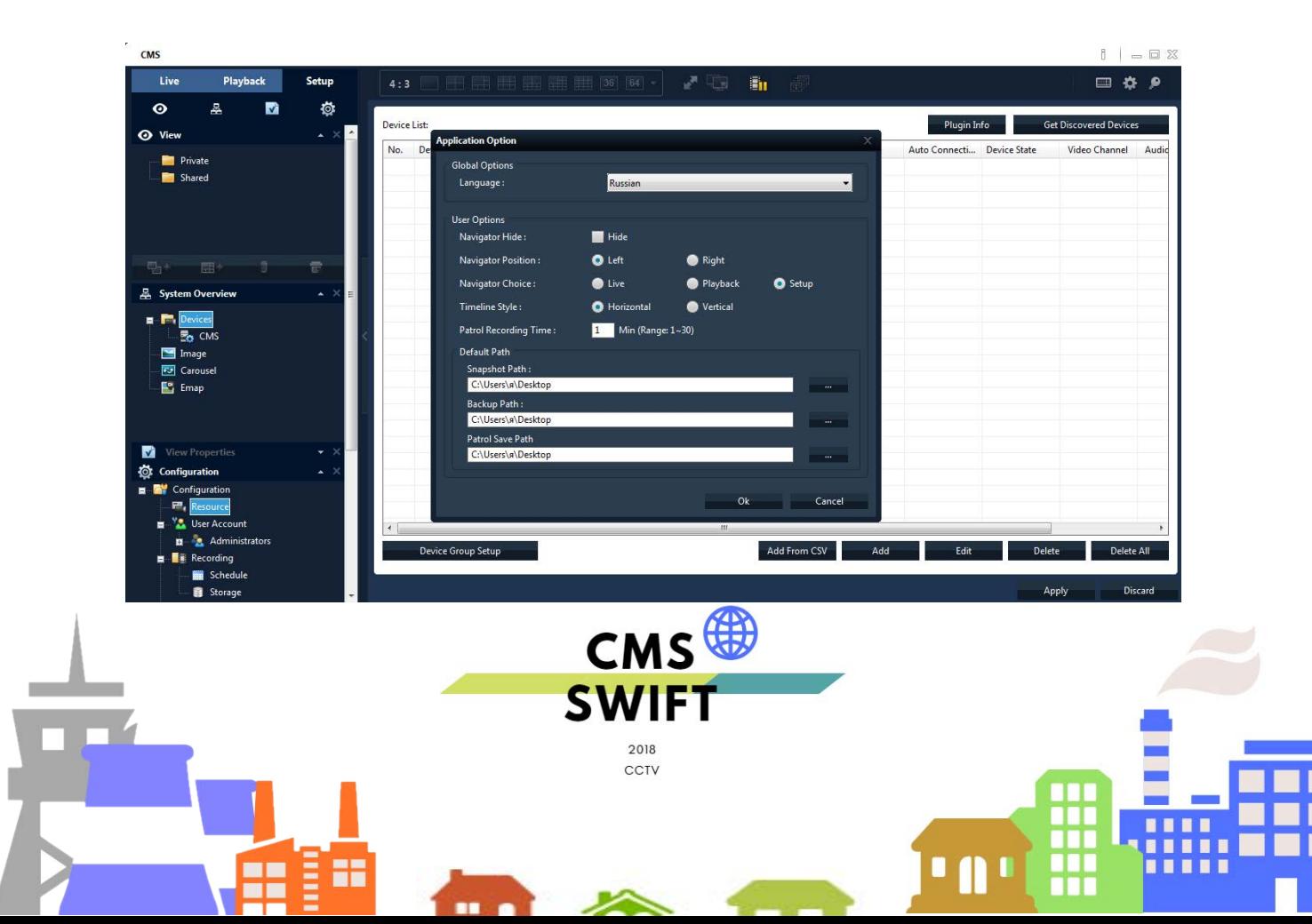

#### **9.1.3 Качество изображение резолюция**

Откройте изображение с камеры на весь экран, при этом вы получите максимальное качество изображения с вашей камеры , подробности на картинке снизу:

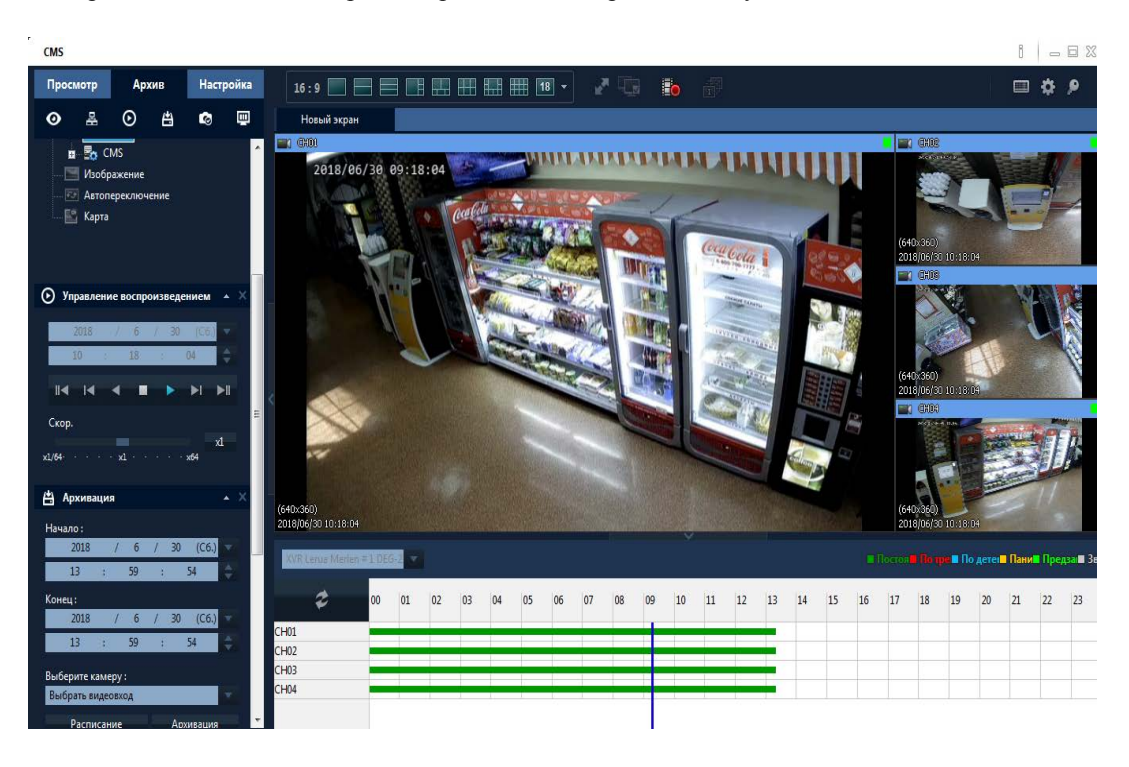

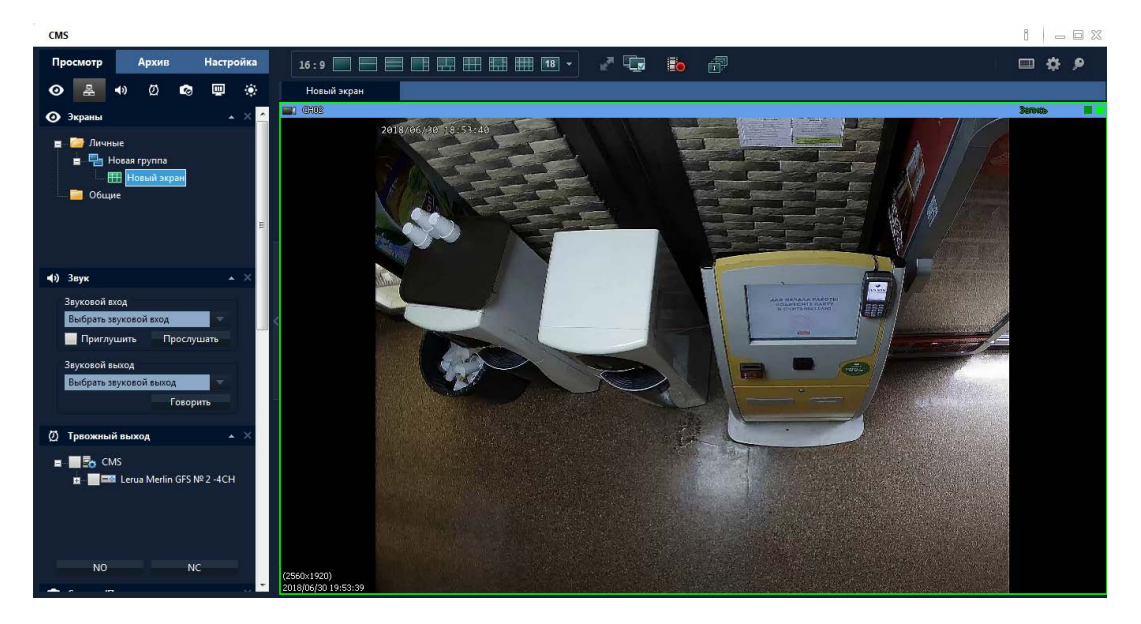

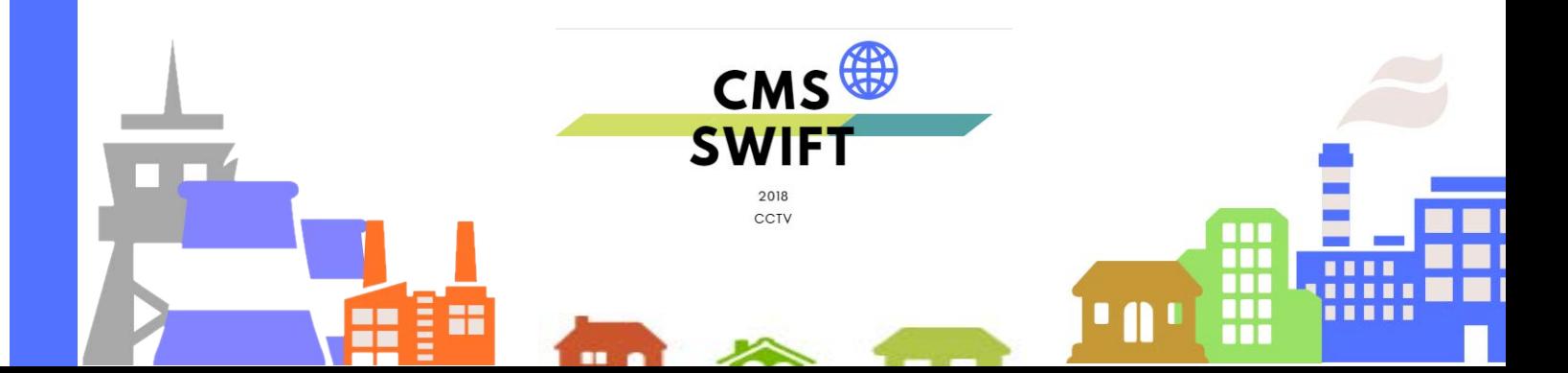

### **9.2 Карта**

Карта это план отображающий предприятие с реально расположенными на нем камерами, пользователь может добавлять и удалять камеры, настраивать тревоги.

1. Нажмите "Менять" слева внизу, потом нажмите "Изображение", подробности на картинке снизу:

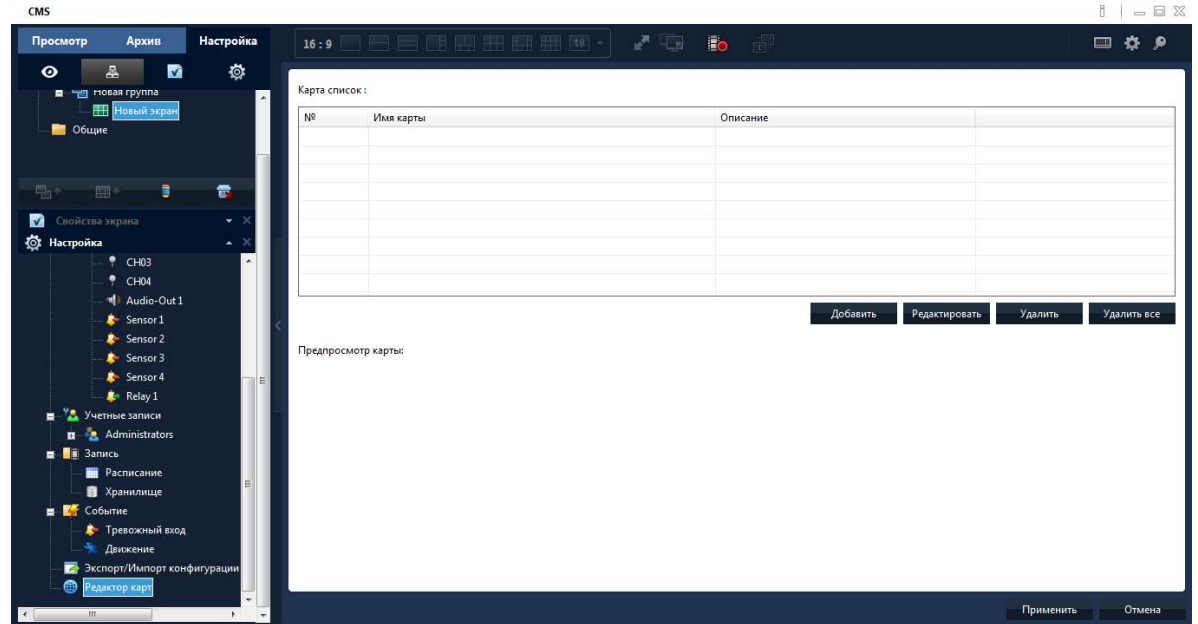

2. Нажмите "добавить", чтобы указать путь к файлу:

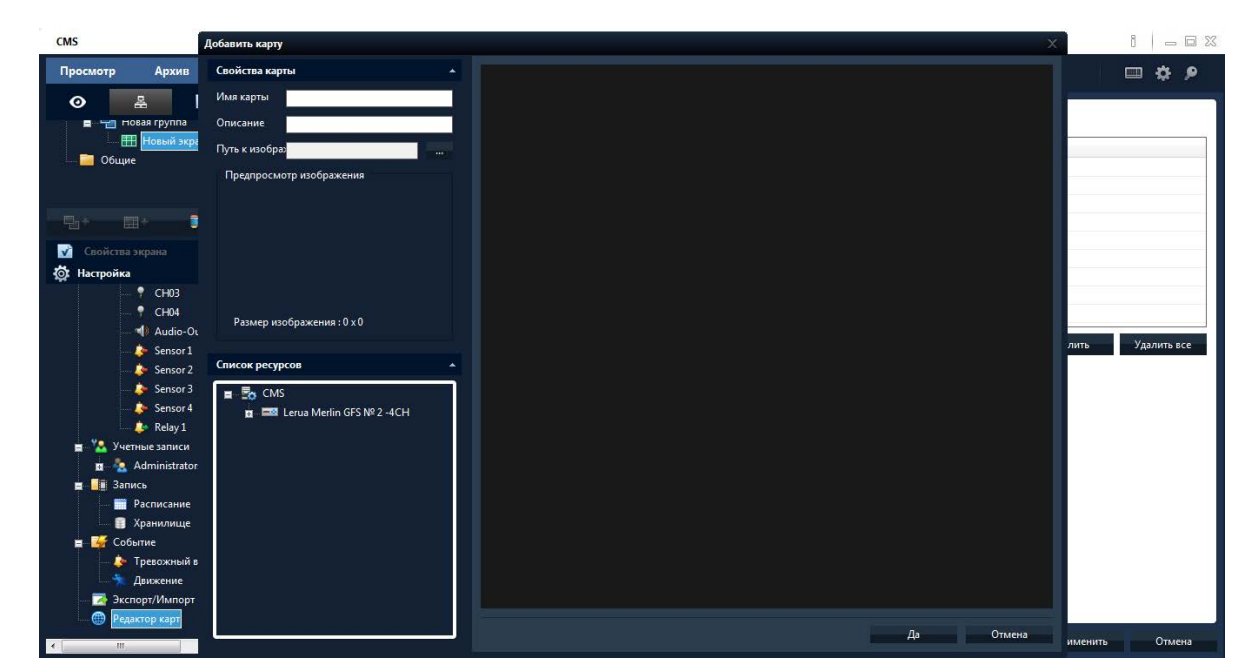

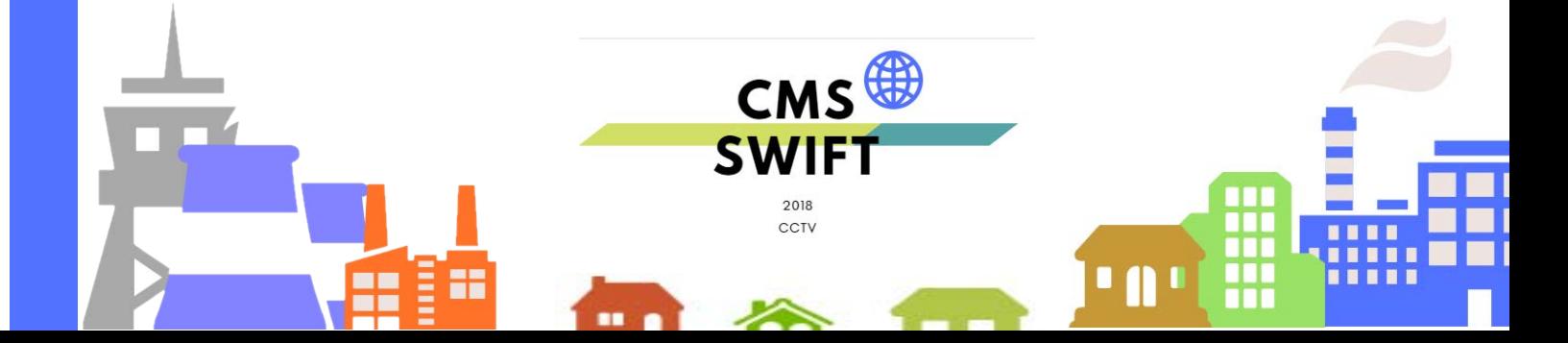

**3. После добавления картинки отредактируйте имя карты, ее описание, путь к файлу, затем нажмите "ОК"**.

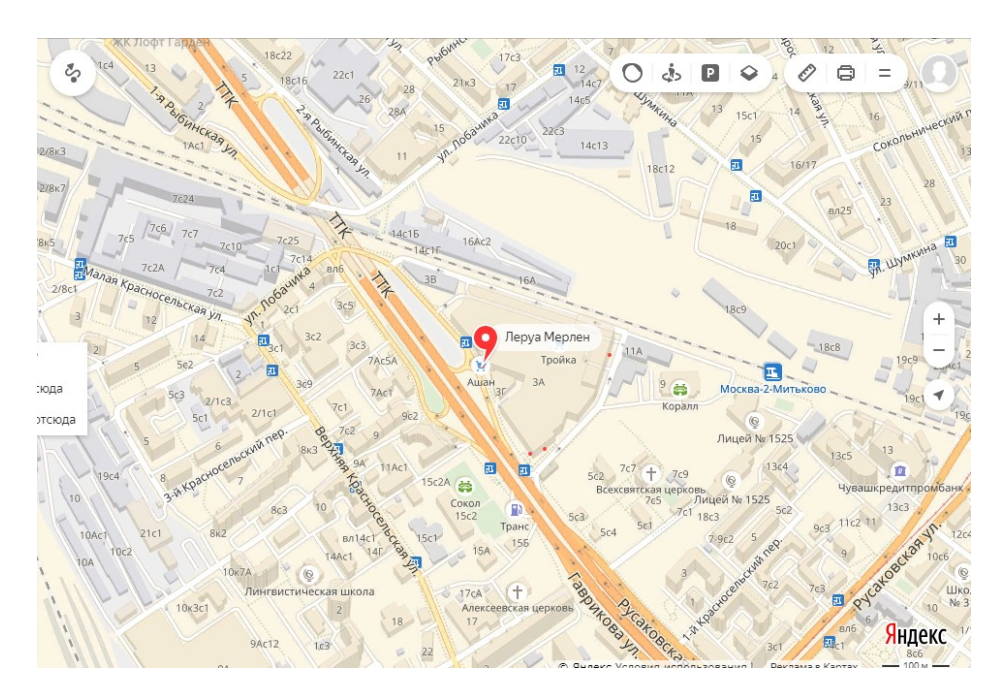

4. Нажмите "Изображение" и перетяните картинку к центру экрана, как показано на рисунке:

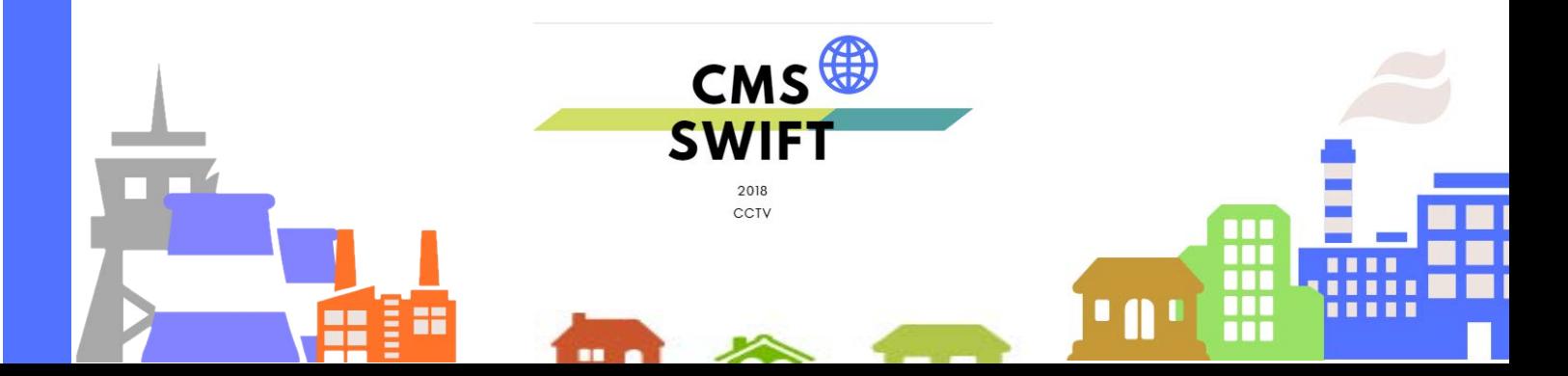

5. Нажмите "Устройство" чтобы перетащить камеры и расположить их на карте, имя канала появится на карте, для изменения его описания дважды кликните на его имя.

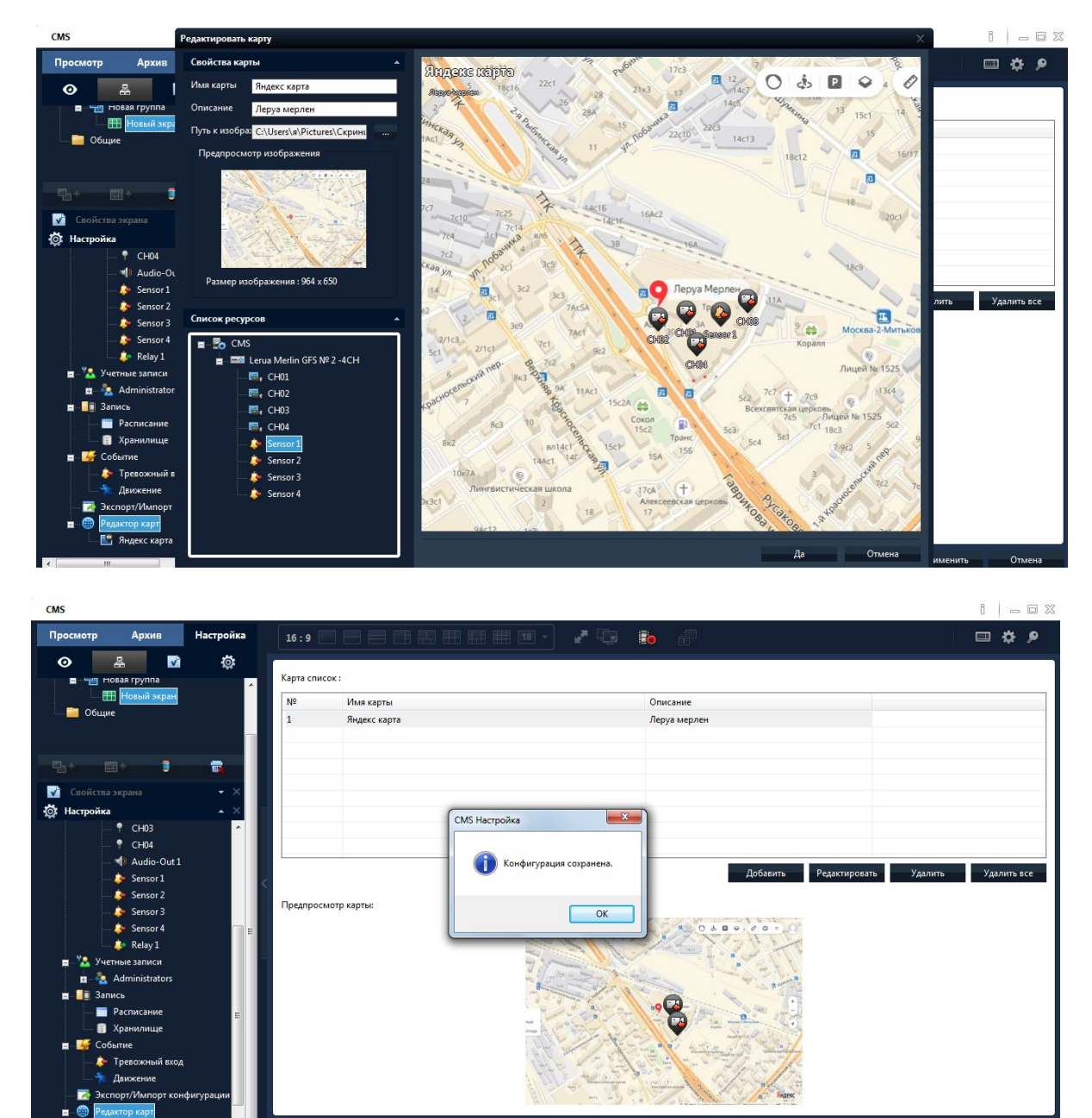

п H *<u><b>HIII*</u> HH H  $\mathbf{u}$  $\mathbf{m}$ **CMS SW R'T** 

Примен

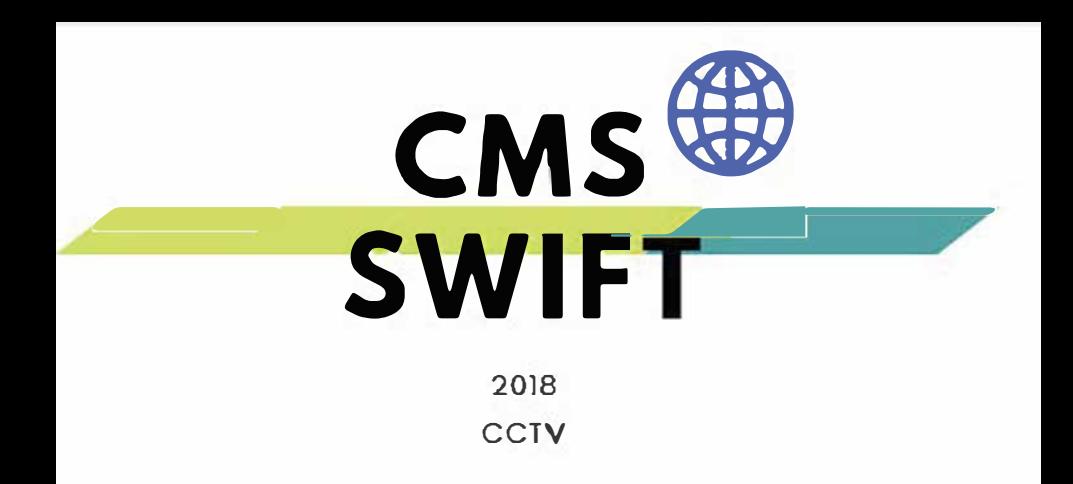